# **Manuale programmazione ed uso**

MANUALE TECNICO E ESPECIALE E

# **SECURLAB**

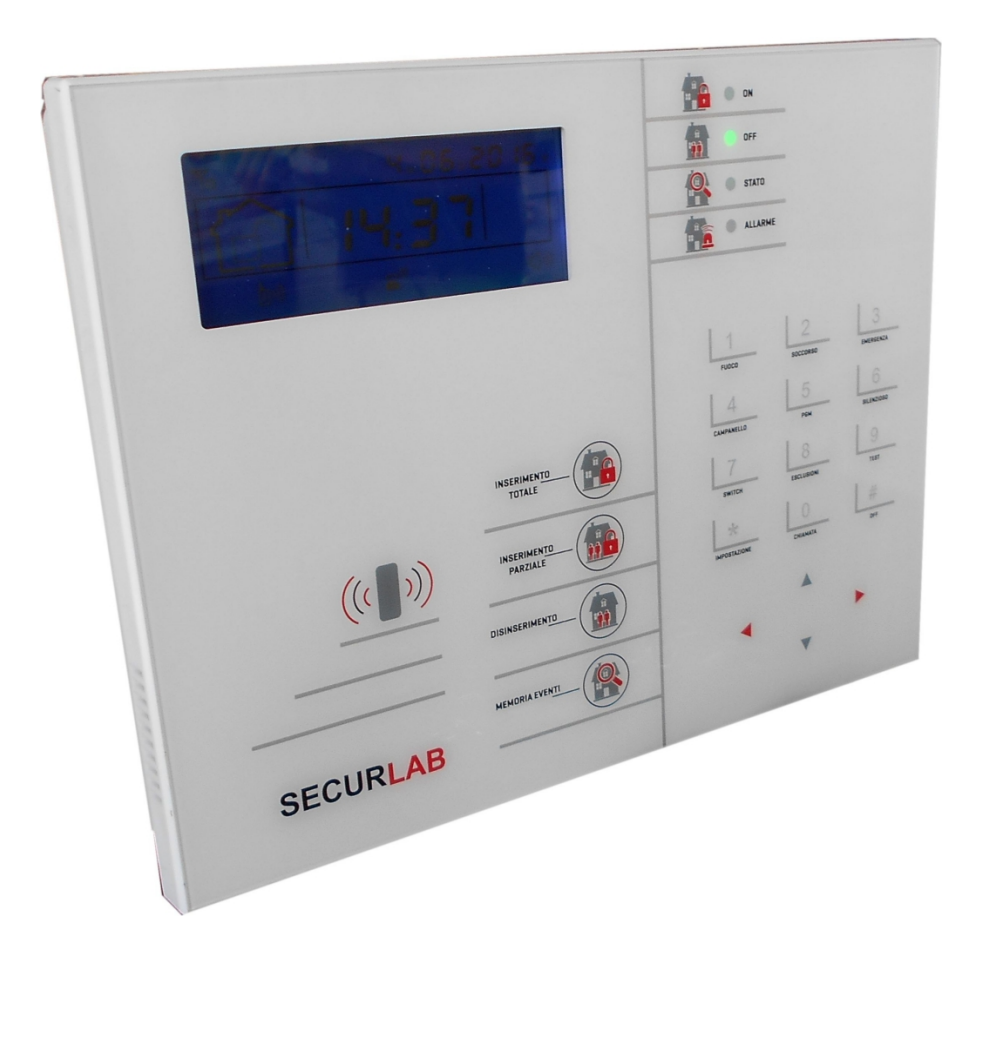

#### **NOTE**

Il prodotto prima di essere imballato è stato testato con cura.

Vi consigliamo di familiarizzare con le varie funzioni del dispositivo prima di usarlo e vi raccomandiamo di montarlo in maniera corretta.

In questo modo otterrete un risultato all'altezza delle vostre aspettative e di lunga durata nel tempo.

IL sistema di sicurezza SECURLAB utilizza la più recente tecnologia nel campo dei sensori e degli automatismi ed è insieme un antifurto, come anche un sistema di allarme in caso di incendio e fuoriuscite di gas, compatibile con vari tipi di sensori, cablati o senza fili.

Il prodotto è caratterizzato dalla sua semplicità di utilizzo e rapidità di apprendimento, tramite le indicazioni vocali per le varie funzioni.

SECURLAB utilizza un avanzato sistema di crittografia che assicura la massima sicurezza ed affidabilità, risolvendo con efficacia i problemi di interferenze, falsi positivi e falsi negativi, non risolvibili da altri sistemi concorrenti.

Il modo in cui trasmette i segnali di allarme, utilizzando lo standard Contact ID ad alta velocità, lo rende estremamente versatile e compatibile con un'ampia gamma di prodotti. Possono essere utilizzati in case unifamiliari, ville, comunità, strutture commerciali.

Le caratteristiche del prodotto possono subire variazioni senza preavviso.

#### **ATTENZIONE ‐ WARNING :**

#### **INSERIRE LA SIM A CENTRALE DISALIMENTATA. IL MANCATO RISPETTO DI TALE PROCEDURA POTREBBE DANNEGGIARE LA CENTRALE.**

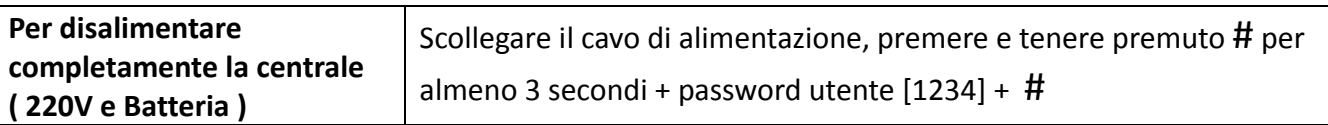

**La centrale si porta in OFF totale ( display spento e voce disabilitata ). Ricollegando l'alimentazione da rete la centrale si riavvia.**

#### **LA CONFEZIONE INCLUDE :**

- N° 1 Centrale di allarme SECURLAB + staffa fissaggio a parete
- N° 1 Manuale Utente
- N° 2 Telecomandi
- N° 2 RFID Tag
- N° 1 Alimentatore a spina 15V/2A

# **INDICE**

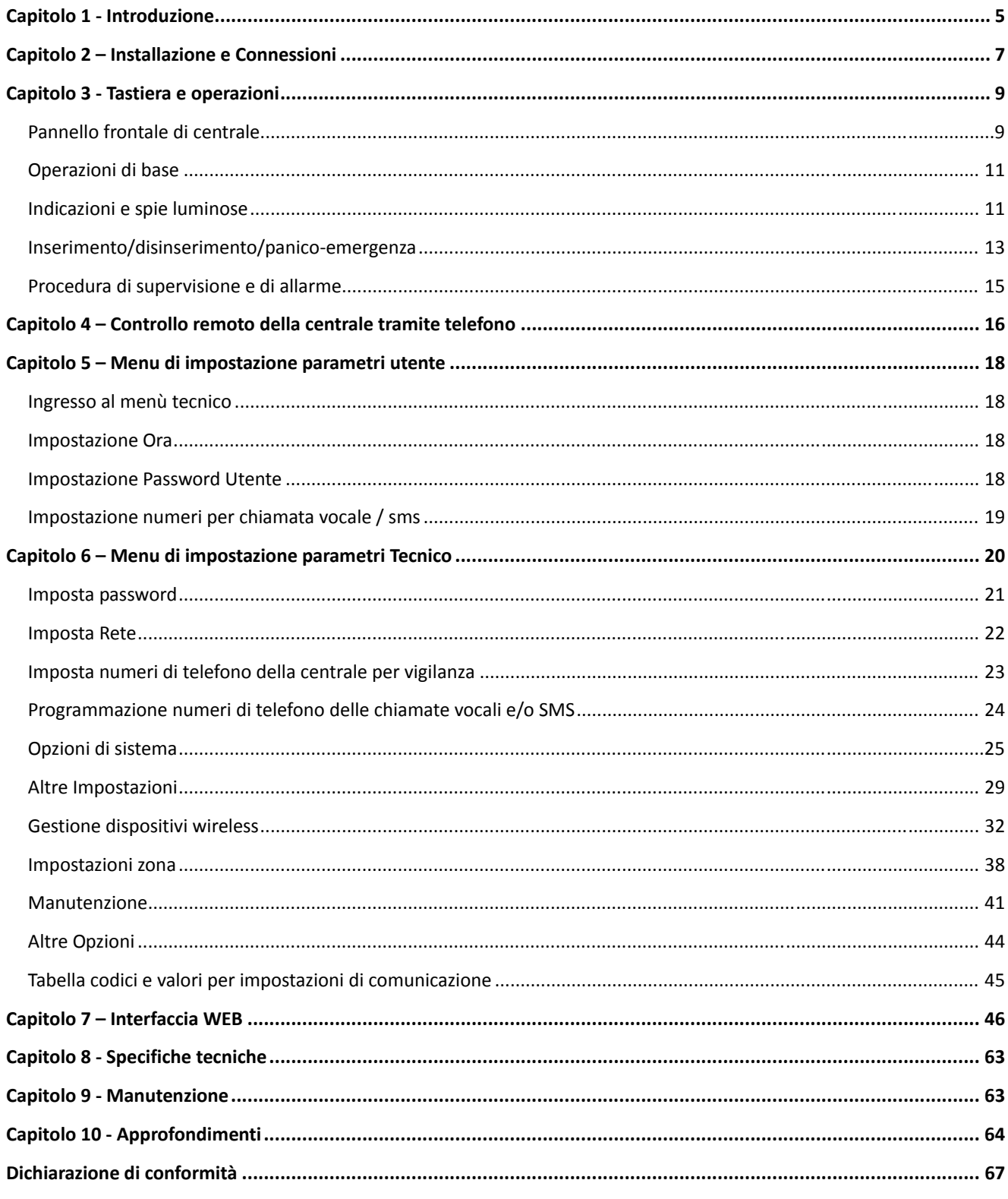

# **Capitolo 1**

# **Introduzione**

## 1.1 **Funzioni**

- 1) Modalità di allarme: tramite rete, GSM ( compatibile con il GPRS), protocollo Contact ID, SMS, Voce e Notifiche Push.
- 2) Il menù vocale in italiano permette di eseguire tutti i comandi da locale o remoto, fornisce informazioni di allarme, funzionamento e registro eventi.
- 3) Funzione di controllo ambientale.
- 4) Tutte le informazioni di allarme possono essere notificate
- 5) Modalità Silenzioso/Riposo. In modalità silenzioso/riposo tutte i led, la retroilluminazione e le segnalazioni acustiche sono disabilitate.
- 6) Il pannello di controllo in modalità chiamata è equivale a un cellulare. E' possibile effettuare chiamate attraverso la rete GSM o controllare il credito.
- 7) Zone; fino 8 tipi di zone e 2 modi di associazione possono essere utilizzati per configurare i sensori e gli accessori della centrale.
- 8) Uscita PGM; è disponibile un'uscita programmabile O.C. con 5 diversi modi di funzionamento.
- 9) Modalità campanello; la funzione campanello può essere configurata come azione da apertura zona o può essere attivata da telecomando.
- 10) Controllo da remoto tramite telefono; chiamando il numero della Sim, previa verifica della password, è possibile inserire, disinserire, fare ascolto ambiente, eseguire un'interrogazione dello stato del sistema e azionare uscite.
- 11)Allarme Vocale/SMS; quando il dispositivo va in allarme, vengono composti automaticamente i numeri di telefono preimpostati dall'utente per segnalare informazioni di allarme.
- 12) Zone Wireless; ogni zona wireless può essere appresa dalla centrale o automaticamente i tramite codifica radio codici o manualmente tramite introduzione del codice ID del sensore.
- 13) Zone cablate; si può impostare il tipo di circuito, la velocità di risposta, per le modalità di funzionamento NO o NC.
- 14) È possibile utilizzare fino a 8 telecomandi, 16 azionatori elettrici wireless, 1 campanello senza fili, una quantità illimitata di sirene senza fili monodirezionali, 1 sirena wireless bidirezionale e fino a 16 tessere/tag RFID.
- 15)Numeri di telefono; 2 riservati per il CMS , 4 per le chiamate ad utente ( voce e/o sms ).
- 16) Controllo Stato; permette di consultare gli ultimi 512 eventi memorizzati. E' possibile anche filtrare in base al numero della zona e al tipo di allarme.
- 17)Inserimento/disinserimento a tempo; consente di impostare gli orari per inserimenti/disinserimento automatici ( programmatore orario ).
- 18) Controllo carichi elettrici wireless; l'utente può attivare un carico elettrico ( on / off ) da remoto tramite guida vocale o SMS , o anche manualmente tramite il pannello di centrale..
- 19)Impostazioni zona programmabili; è disponibile una impostazione di fabbrica per ogni tipo di zona. L'utente può modificare tutti i paramenti del tipo di zona in base alle proprie esigenze.
- 20) Orologio; orologio e calendario automatici con servizio NTP.

21) Password; la centrale gestisce una password Amministratore e 16 password Utente.

La password amministratore consente agli gestire e configurare di sistema di allarme.

Le password utente sono adibite all'uso giornaliero per inserimento /disinserimento o per il controllo a distanza. Sia la password amministratore che le password utente possono essere liberamente modificate.

- 22) È possibile impostare fino a 2 account per il CMS ( Contact ID )
- 23)Identificazione zona: dopo ogni allarme viene visualizzata la zona di allarme direttamente sul display ed è possibile anche inviare il rapporto dettagliato sia al Contact ID che al CMS, che comprenderà la natura dell'allarme e il tipo di zona.
- 24) Funzione di Antimanomissione; se un rilevatore viene aperto il dispositivo va in allarme. L'allarme anti‐manomissione verrà attivato anche nel caso in cui la centrale venga deliberatamente divelta dal muro in quanto provvista di tamper antistrappo.
- 25) Test comunicazione con il CMS; la centrale invierà test al CMS ad intervalli regolari per verificare che la comunicazione sia funzionante.
- 26)Opzioni di Sirena; sirena incorporata, sirena cablata, sirena wireless.
- Tutte le sirene possono essere programmate come abilitata / disabilitata in caso di allarme.
- 27)Volume dell'altoparlante; il volume è regolabile dal pannello frontale agendo sui tasti direzionali su e giu.
- 28) Funzione ripetitore wireless; è possibile estendere la distanza tra un rilevatore ed la centrale utilizzando un ripetitore di segnale.
- 29) Controllo livello di carica dei rilevatori; i rilevatori inviano un rapporto di stato alla centrale ogni 1‐2 ore. Quando il livello della batteria raggiunge una soglia prossima alla scarica il numero di zona corrispondente e il simbolo di batteria scarica saranno visualizzati sul display di centrale ed una comunicazione sarà inviata ai vettori programmati ( CMS, C.ID, Voce, SMS ).

# **Capitolo 2**

# **Installazione e connessioni**

- 1) Fissare la staffa al muro e agganciare il pannello alla staffa.
- 2) Non posizionare vicino a pareti metalliche per evitare di alterare il segnale wireless.
- 3) Assicurarsi di posizionare la centrale in una posizione idonea a coprire l'area di copertura dei sensori wireless.

## 2.1 **Connessioni zone filo ( N.C. – N.O.)**

La figura sotto, mostra un esempio di cablaggio per le zone cablate 33 e 34 ( N.C. ) e 37 e 38 ( N.O.)

#### **Morsettiera :**

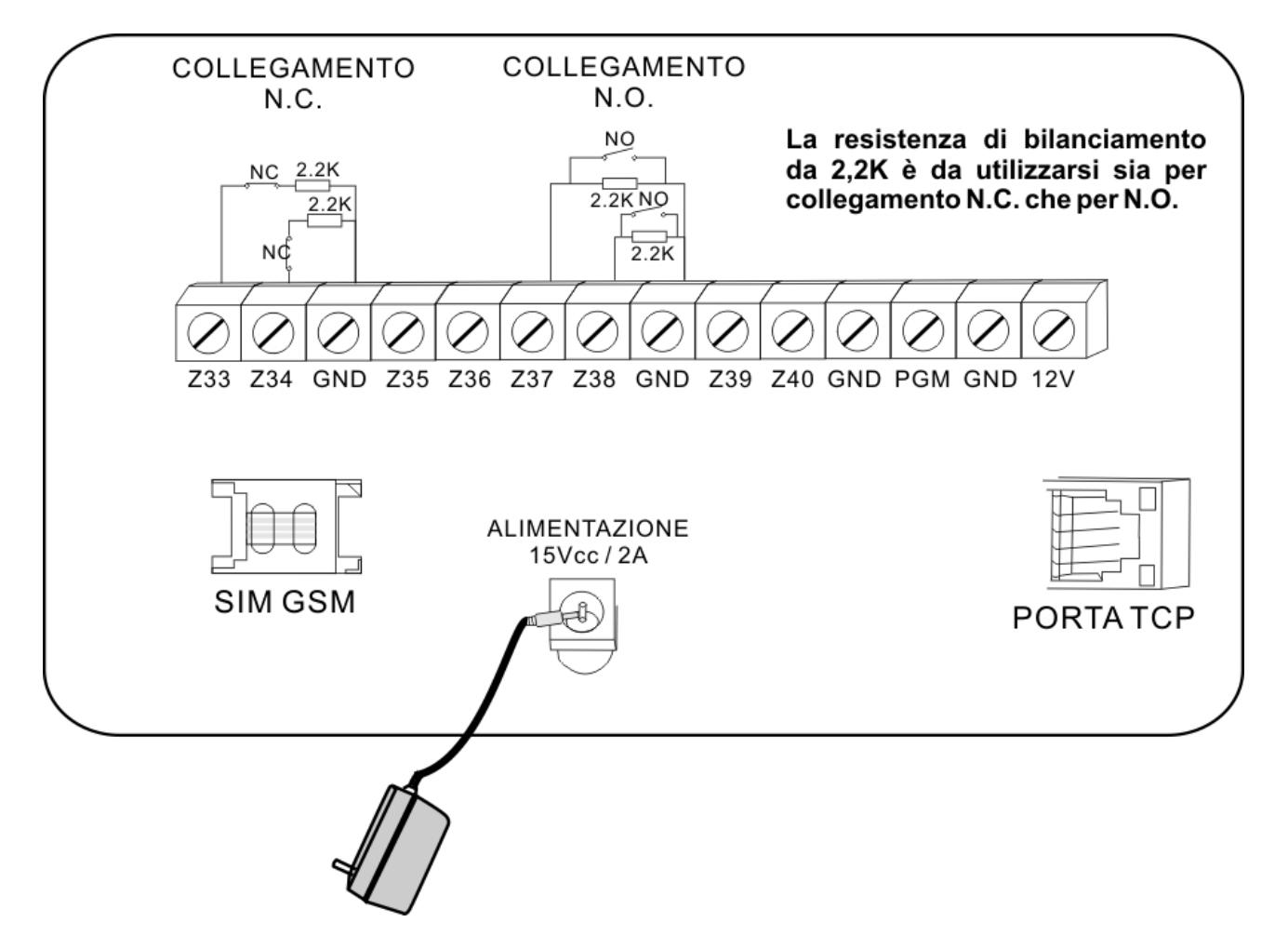

#### 2.2 **Installazione dei dispositivi cablati**

Le zone cablate sono disabilitate di default, quindi occorre attivarle prima di poterle utilizzare. Quando l'impostazione fallisce il dispositivo avviserà al termine della procedura che l'attivazione non è andata a buon fine. Il numero della zona comparirà sul display.

La centrale può fornire una alimentazione di circa 12V, 100mA ai dispositivi cablati.

Non collegare dispositivi che richiedano più di 100mA. Nel caso utilizzare un alimentatore ausiliario.

#### 2.3 **Installazione dei dispositive wireless**

Tutti i dispositivi senza fili vanno installati in un raggio di max 50 metri dalla centrale.

Si consiglia comunque di verificare prima dell'installazione definitiva della centrale che la portata del dispositivo copra effettivamente la distanza richiesta.

Funzione di ripetitore wireless.

Quando uno o più sensori senza fili sono fuori dalla portata radio della centrale, o ci sono degli ostacoli che ne limitano la portata, è possibile utilizzare un ripetitore wireless per recuperare la portata tra sensori e centrale.

# **Capitolo 3**

# **Tastiera e operazioni di base**

## **3.1 Pannello frontale di centrale**

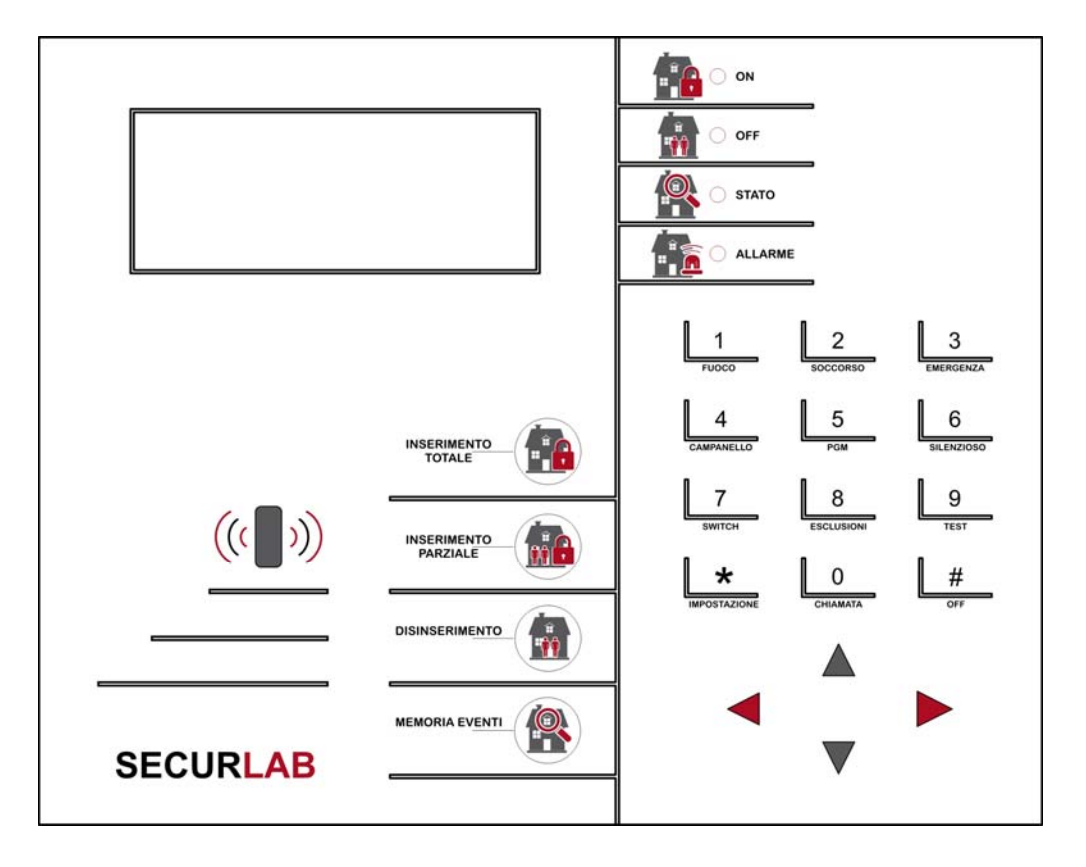

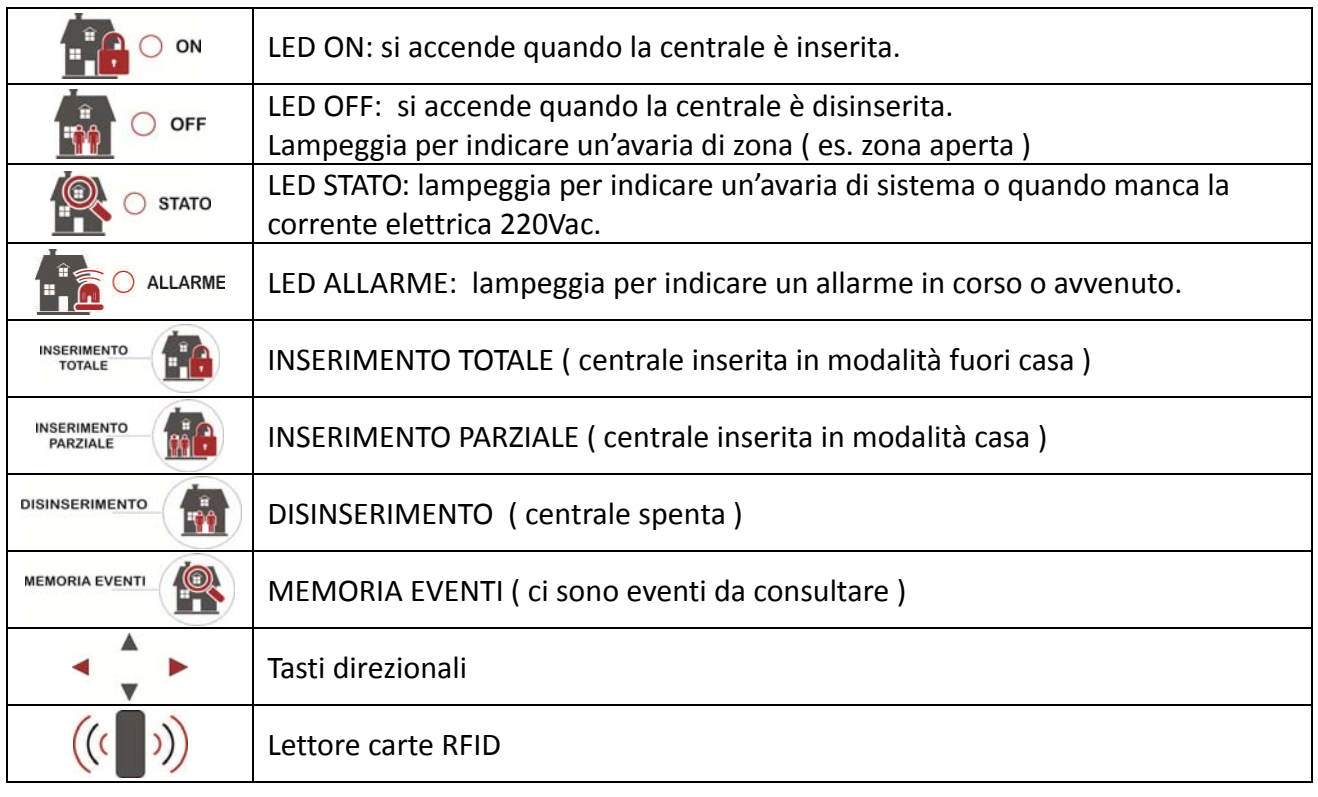

#### MANUALE TECNICO ‐ SECURLAB

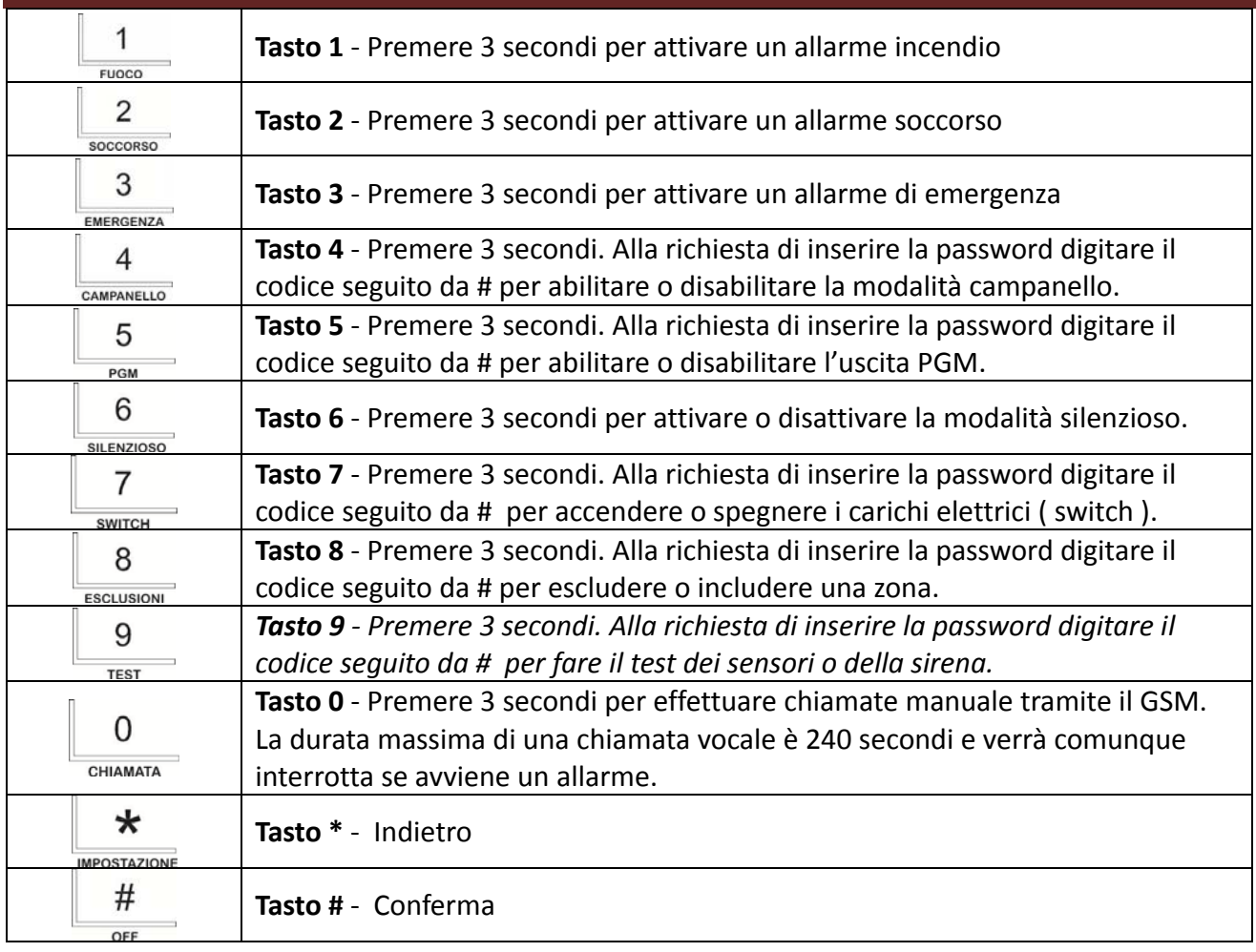

**Modalità Silenziosa :** tutti gli indicatori led, retroilluminazione e avvisi sonori sono disattivati. Viene interrotta automaticamente se l'utente accede al pannello o in caso di allarme.

**Esclusione zona**: escludere una zona significa disabilitarla ed inibirla dall'inserimento. Non appena il sistema viene disinserito e reinserito, l'esclusione della zona non ha più effetto.

**Test di comunicazione:** per testare la comunicazione tra il pannello e la centrale di vigilanza.

**Test Sirena**: per verificare lo stato funzionale della sirena.

**Test sensori:** per verificare lo stato funzionale dei rilevatori.

# **3.2 Operazioni base**

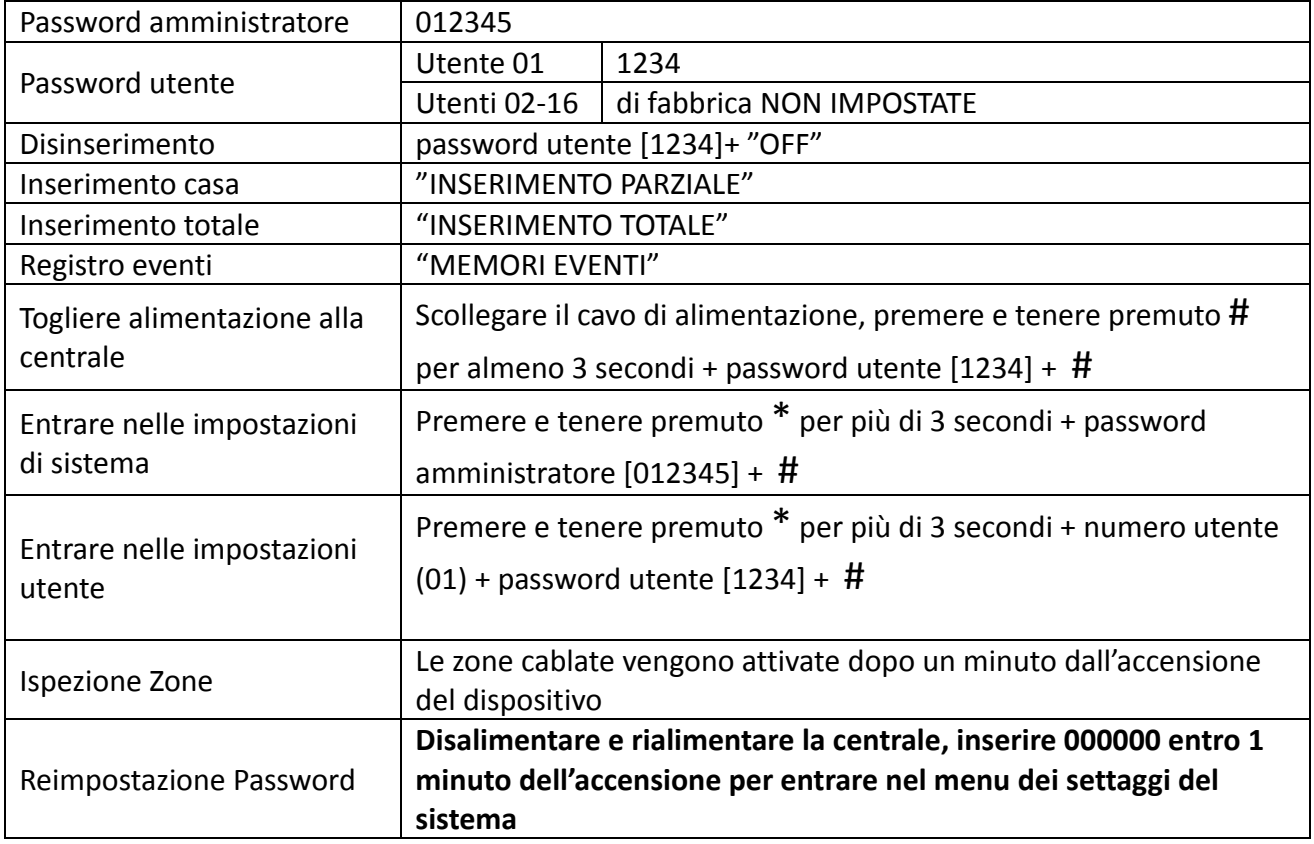

# **3.3 Indicazioni e spie luminose**

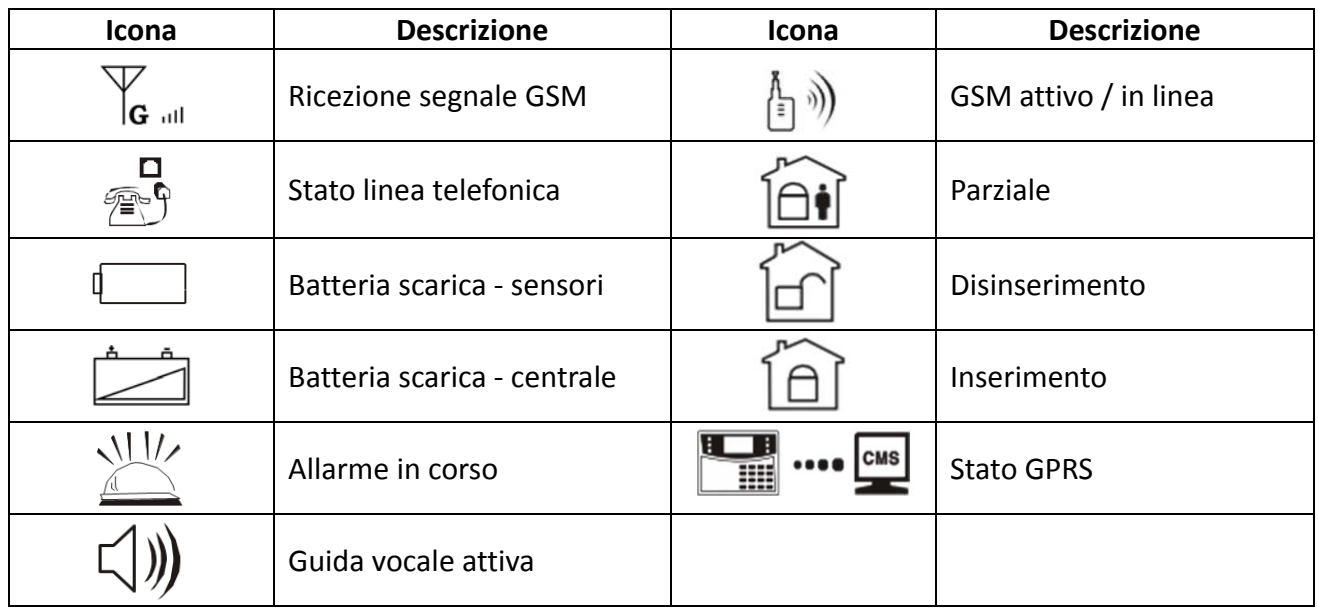

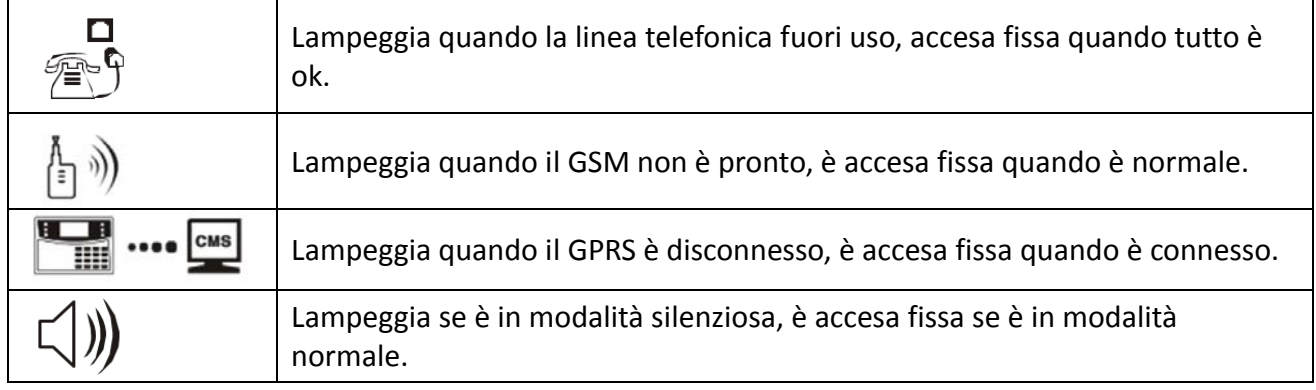

# **Esempio codici allarme :**

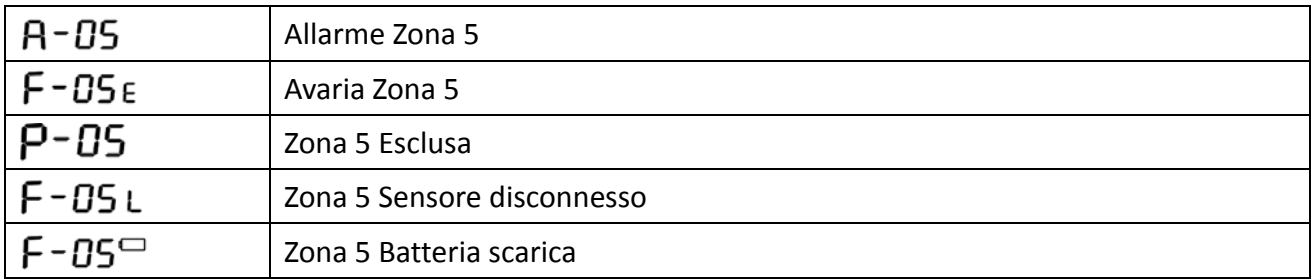

**NOTA:** il numero della zona che ha generato l'allarme rimane visibile sul display dopo il disinserimento. Per cancellare la visualizzazione di zona in memoria allarme e tornare alla normale visualizzazione si deve effettuare un doppio disinserimento.

#### **3.4 Inserimento / disinserimento / panico‐emergenza**

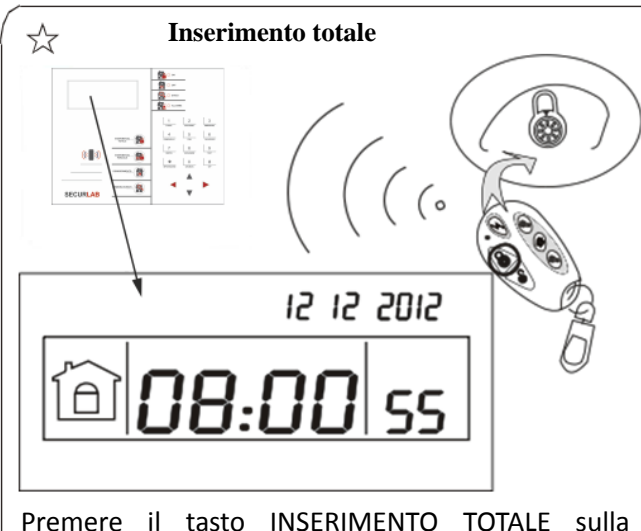

centrale o il tasto sul telecomando e la centrale attiverà sia il messaggio vocale "Sistema Inserito" ed un suono di conferma. L'icona ON si accenderà.

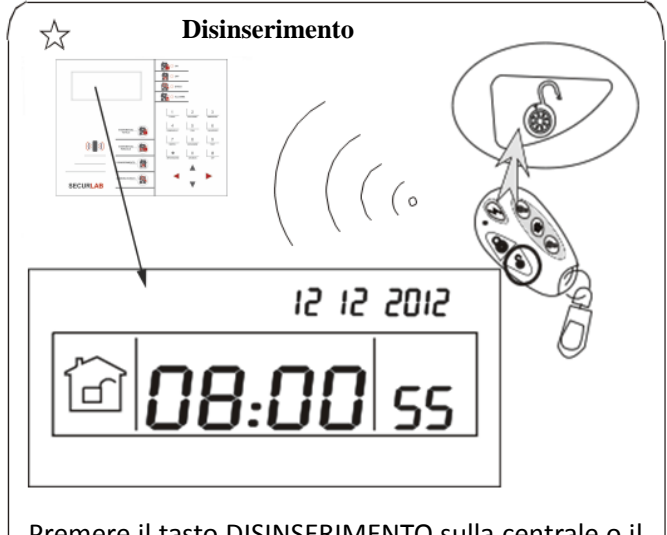

Premere il tasto DISINSERIMENTO sulla centrale o il tasto sul telecomando e la centrale attiverà sia il messaggio vocale "Sistema Disinserito" che un suono di conferma. L'icona OFF si accenderà.

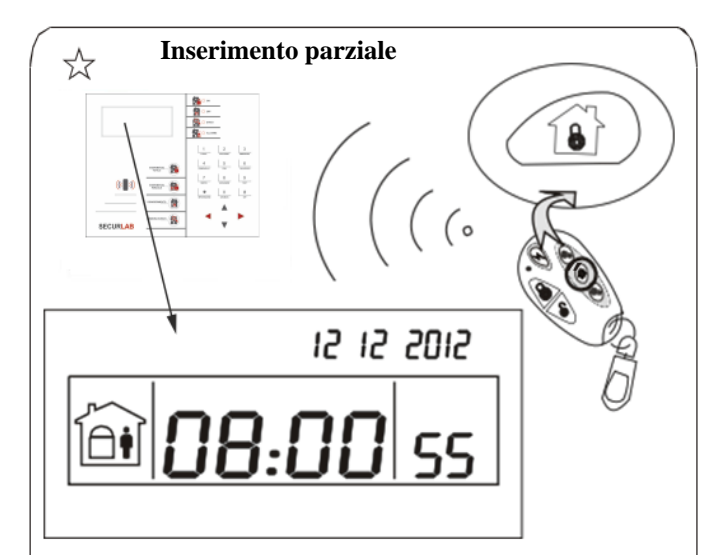

Premere il tasto INSERIMENTO PARZIALE sulla centrale o il tasto sul telecomando e la centrale attiverà sia il messaggio "Inserimento Casa" che un suono di conferma. L'icona ON si accenderà.

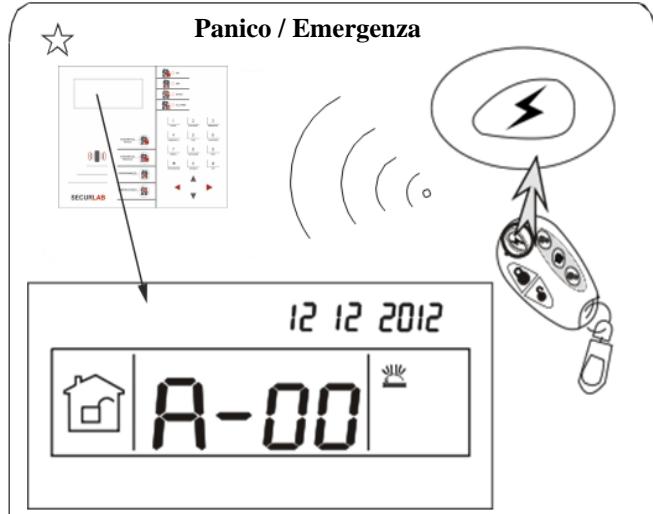

Premere il tasto "PANICO" sul telecomando o tenere premuto per almeno 3 secondi il tasto 3 sulla centrale.

NOTA: nelle immagini sopra evidenziate viene mostrato come inserire o disinserire la centrale tramite tastiera o tramite telecomando. E' possibile inserire o disinserire la centrale anche attraverso altri metodi ed al centro CMS ( software ricezione eventi ) verrà mostrato il codice relativo alla metodo utilizzato per agire sulla centrale. La tabella seguente mostra i codici relativi ai modi di Inserimento / Disinserimento pervenuti alla centrale :

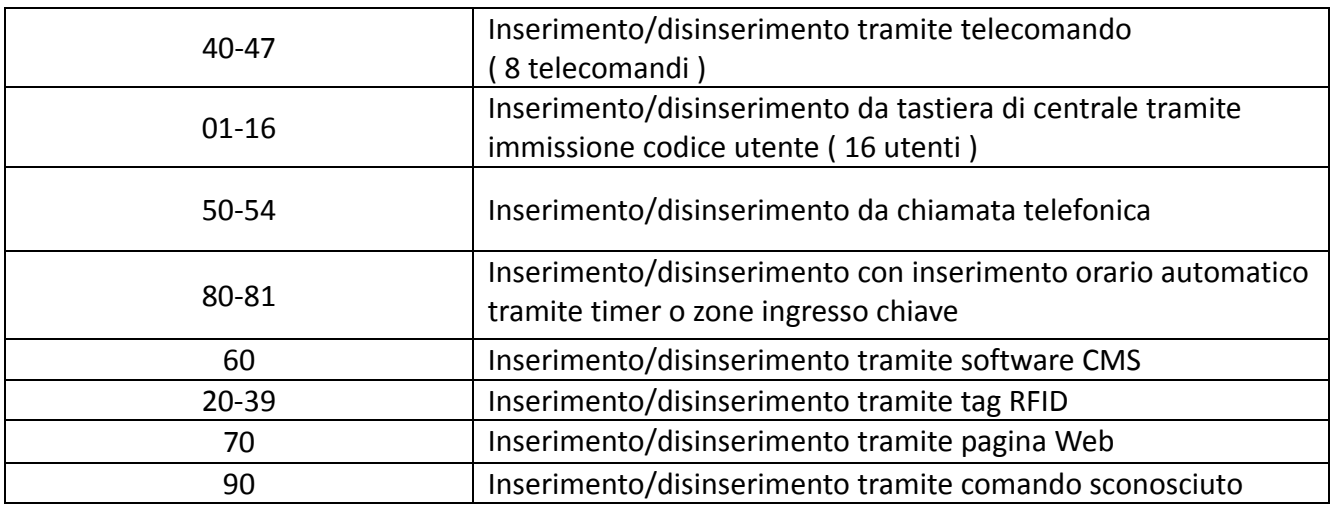

#### **3.5 Procedure di supervisione e di allarme**

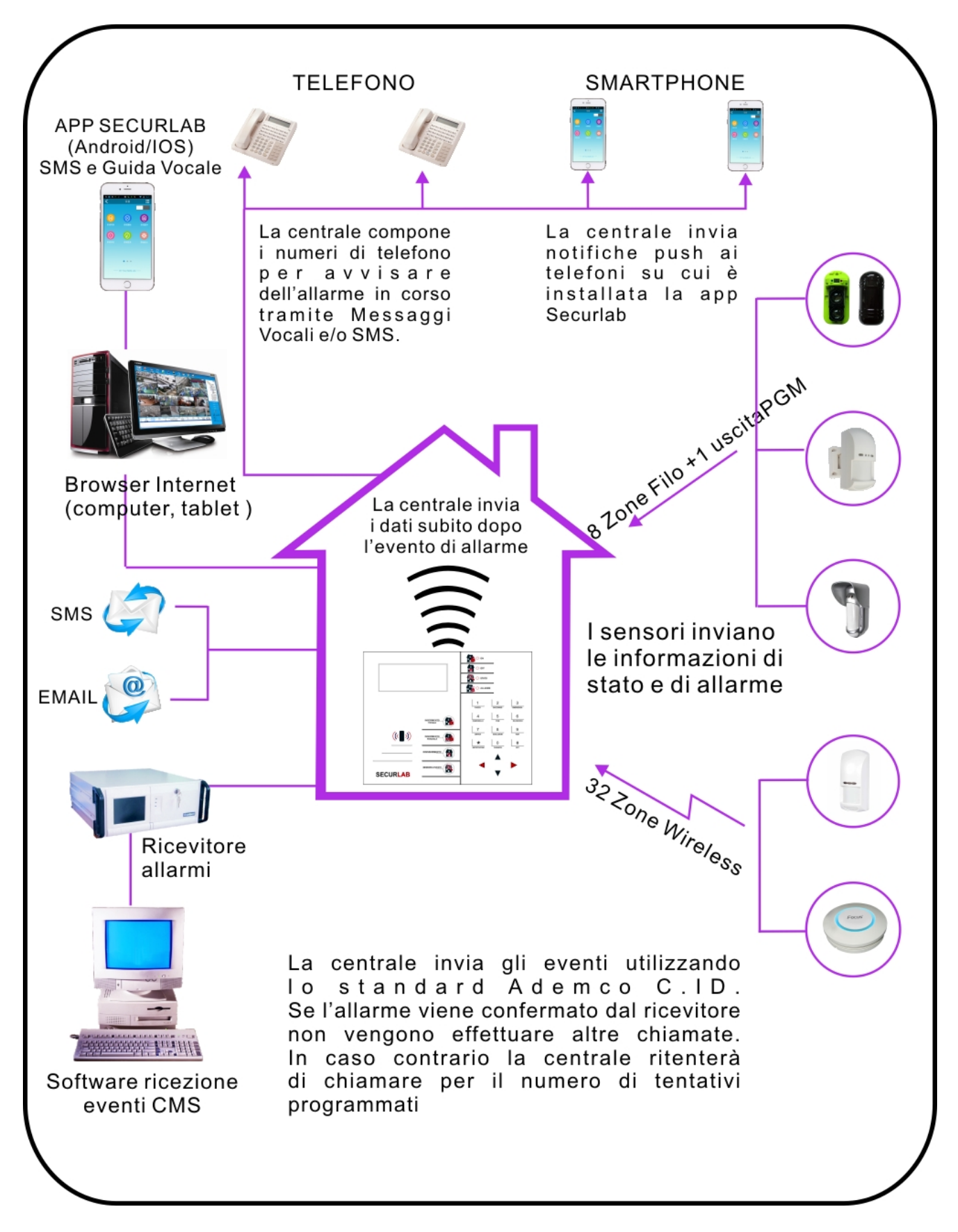

# **Capitolo 4**

#### **4.1 Controllo remoto della centrale tramite telefono**

L'utente può controllare a distanza il sistema tramite chiamate al GSM integrato.

Effettuare una chiamata al numero associato alla SIM.

Quando la centrale risponde, inserire il vostro codice utente e seguire le istruzioni del menu vocale.

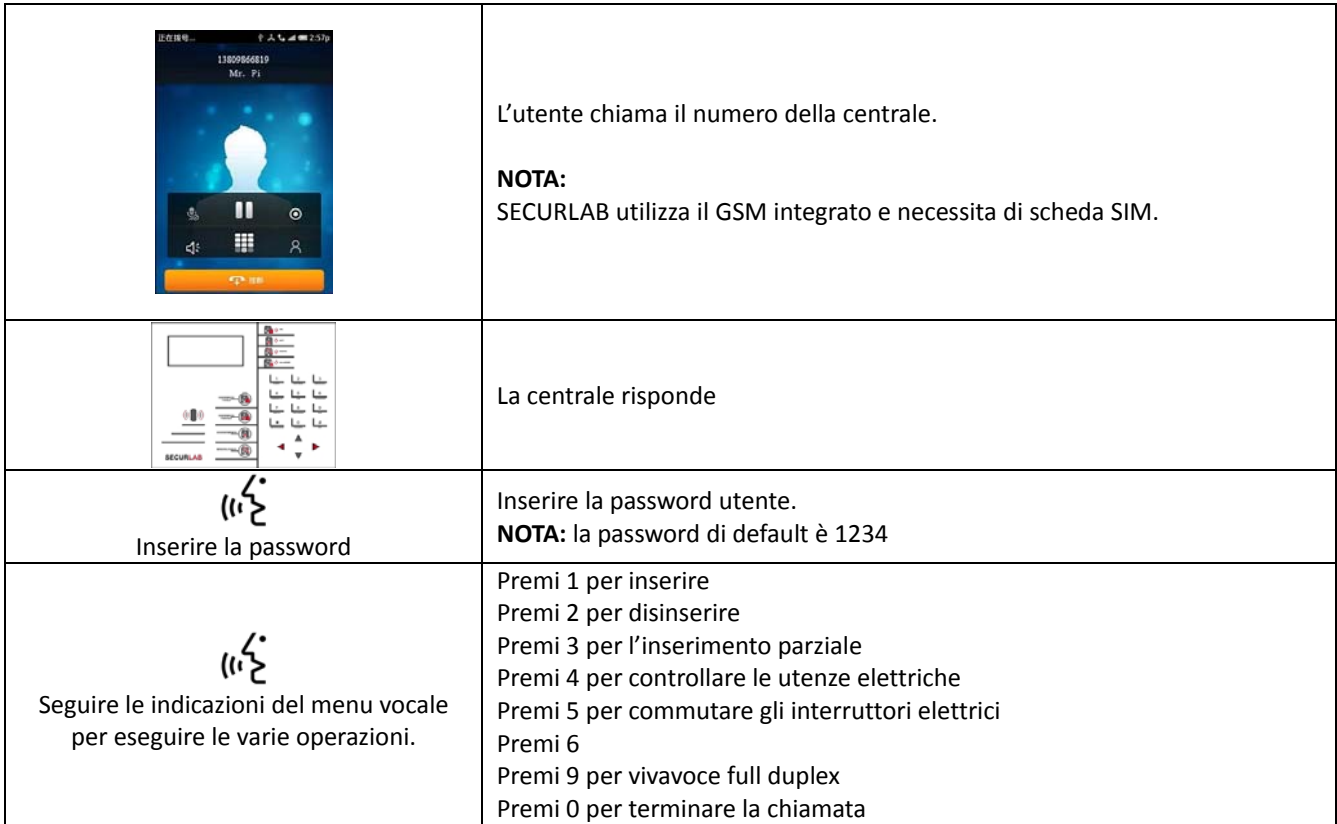

#### **4.2 Operazioni durante la ricezione di un allarme dalla centrale Securlab**

Ad allarme avvenuto, il sistema invia la prima telefonata verso il numero di telefono registrato ed, a risposta, viene riprodotto il messaggio vocale preregistrato.

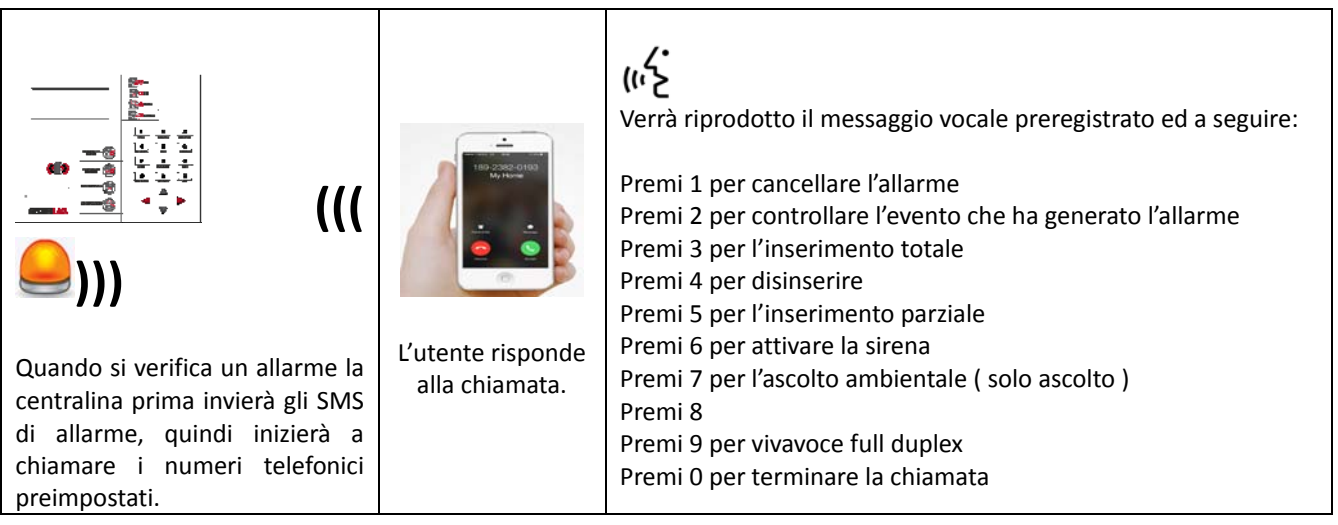

#### **Controllo della centrale di allarme tramite SMS**

La centrale di allarme Securlab è gestibile da remoto anche tramite messaggi SMS preconfigurati. Per inviare un comando alla centrale è necessario creare un SMS con stringa testo formattata come mostrato nella tabella.

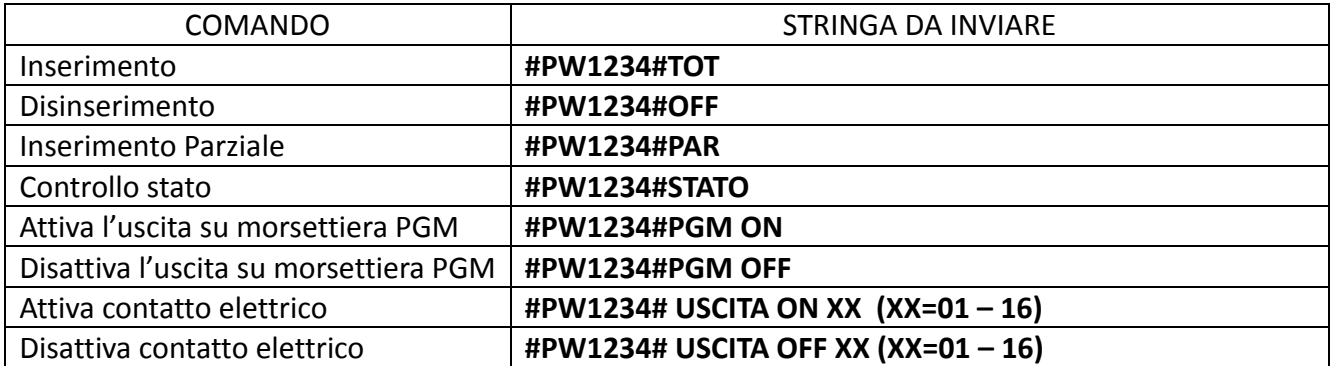

**Nota:** il codice utente di default è 1234. Quando viene inviato un comando corretto non si riceve nessuna risposta. Quando il comando **è errato** si riceve un sms che avvisa dell'erroneo comando inviato.

#### **Controllo remoto tramite App**

Le app per Android e iOS sono scaricabili da Play Store e App Store con nome SECURLAB

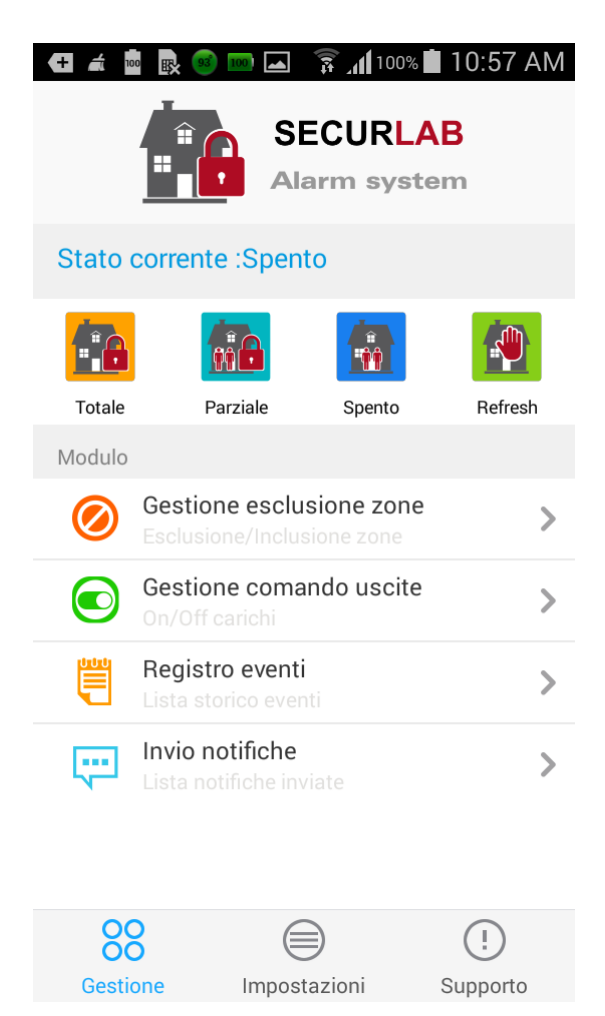

# **Capitolo 5**

# **Menù di impostazione parametri utente**

#### **5.1 Ingresso al menù**

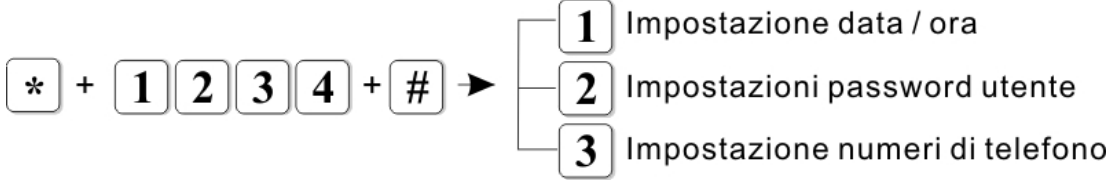

**NOTA:** di seguito si fa riferimento alla simbologia AA= anno, MM= mese, GG=giorno, hh= ora, mm= minuti, ss= secondi, durante il procedimento la centralina comunicherà con l'utente tramite l'altoparlante. Tali istruzioni saranno precedute dal simbolo  $\blacklozenge$  e riportate in maiuscolo: la combinazione dei tasti da premere sul pannello invece verrà riportata in *grassetto corsivo.*

#### **5.2 Impostazione ora**

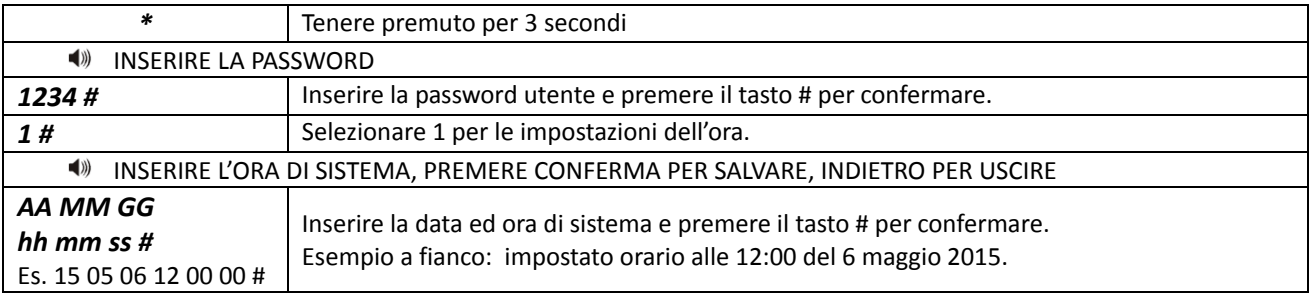

**NOTA:** sullo schermo lampeggeranno le icone relative alla data :

Y= anno, M= mese, D= giorno, H= ora, Min=minuti, Sec= secondi.

E' possibile, durante la digitazione, utilizzare i tasti freccia spostare il cursore sul campo desiderato.

#### **5.3 Impostazione password utente ( 01‐16 )**

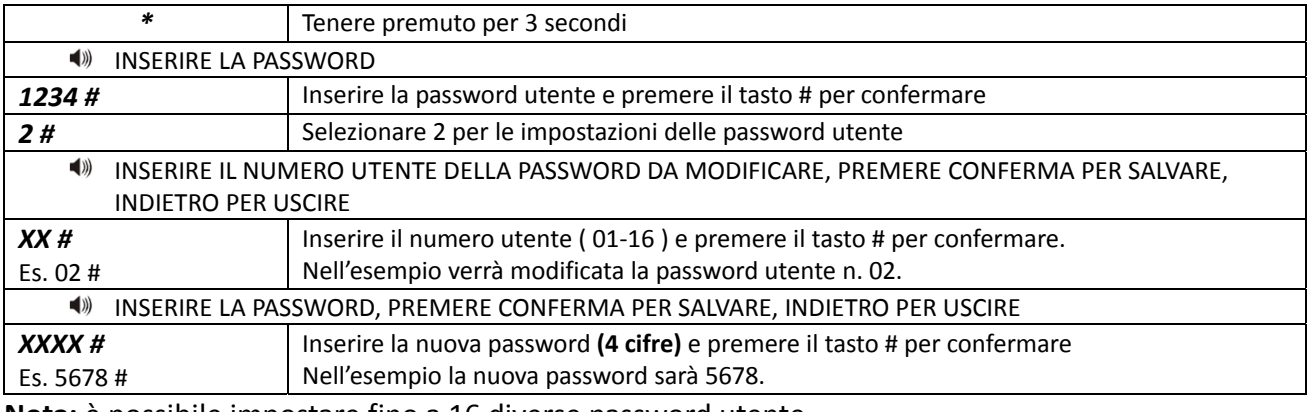

**Nota:** è possibile impostare fino a 16 diverse password utente.

Solo l'utente n° 1 ( default 1234 ) può entrare nelle impostazioni di centrale.

#### **5.4 Impostazione numeri di telefono per chiamata vocale e/o SMS**

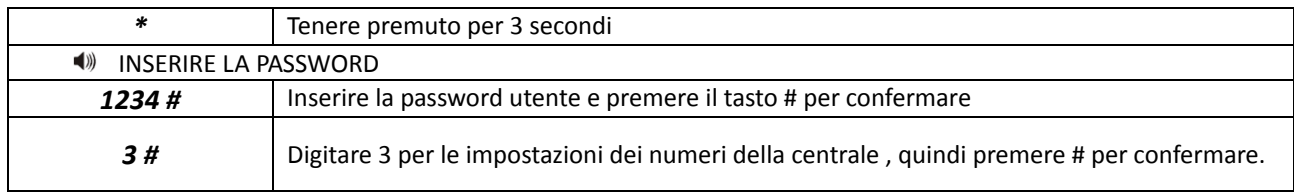

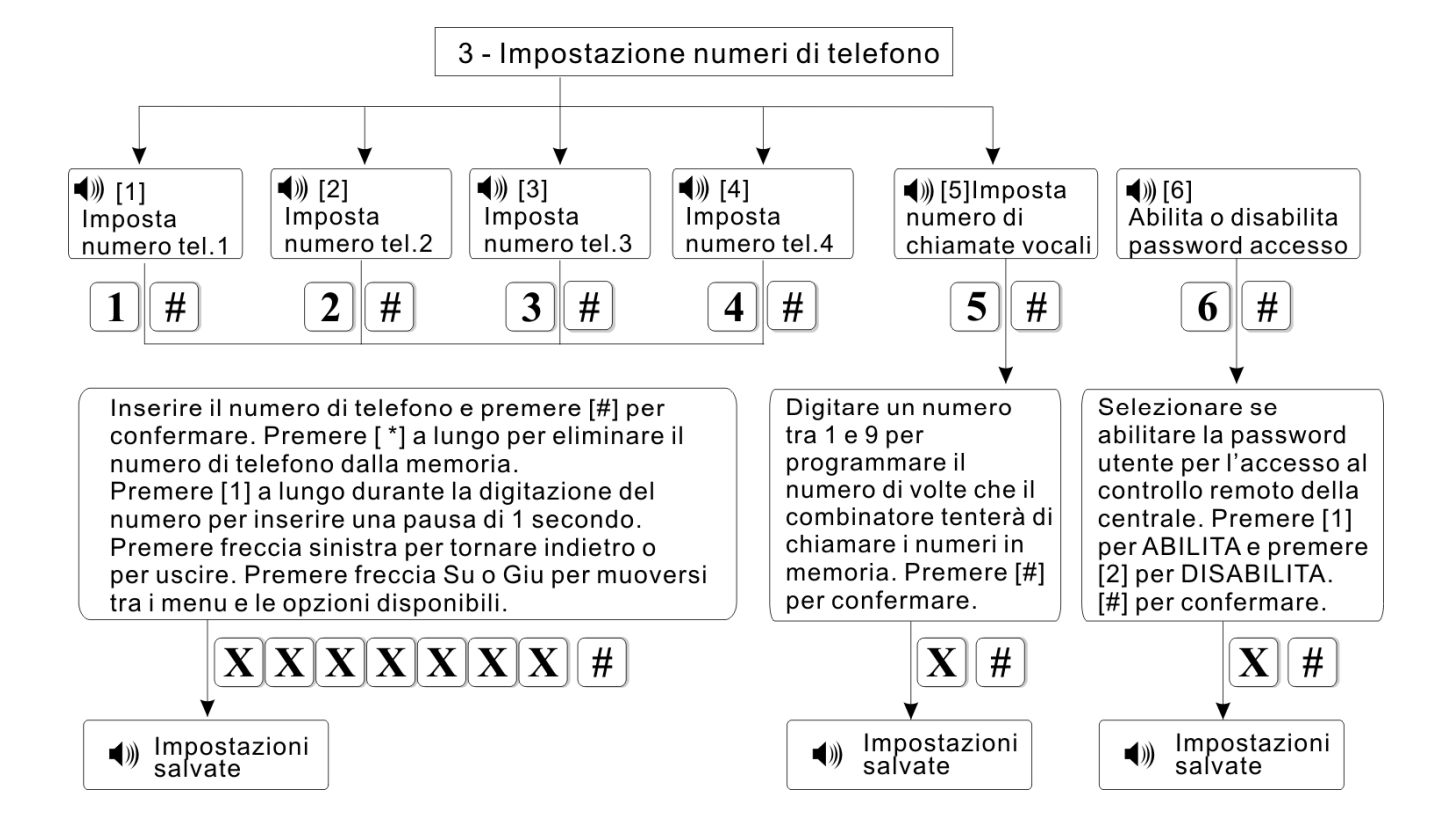

#### **ESEMPIO PROGRAMAZIONE NUMERO DI TELEFONO 1 :**

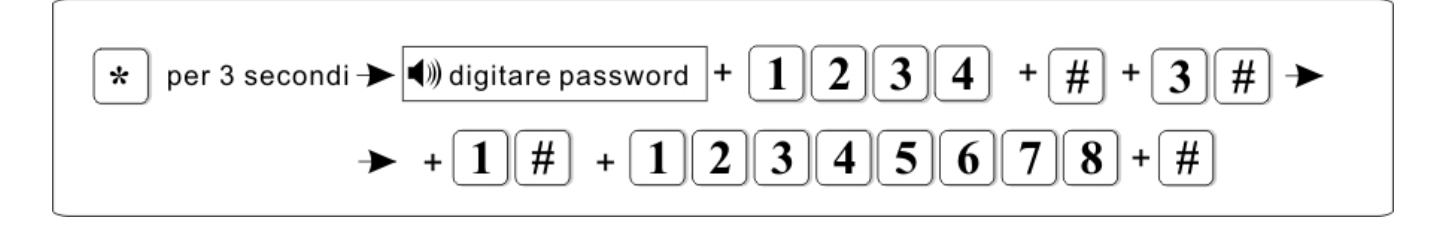

# **Capitolo 6**

# **Menù di impostazione parametri tecnico**

#### **6.1 Ingresso al menù tecnico**

Si prega di leggere le istruzioni di questo capitolo con attenzione ed assicurarsi sempre di adottare la metodologia corretta in base al necessità di programmazione.

#### **Il menù di programmazione tecnico include 9 sotto menu ( vedi sotto ). Per entrare in programmazione tecnico digitare le seguente sequenza :**

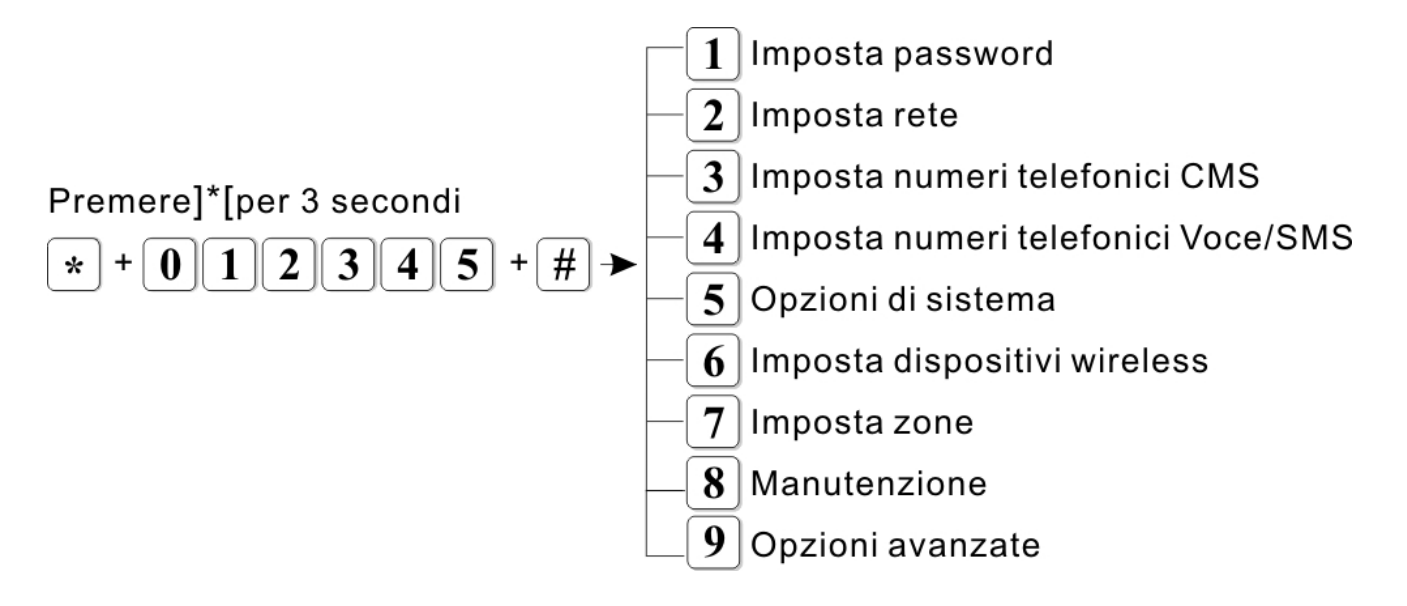

#### **6.2 Imposta password**

Premere]\*[per 3 secondi

$$
\bullet \bullet + \boxed{0} \boxed{1} \boxed{2} \boxed{3} \boxed{4} \boxed{5} + \boxed{\#} + \boxed{1} \boxed{\#}
$$

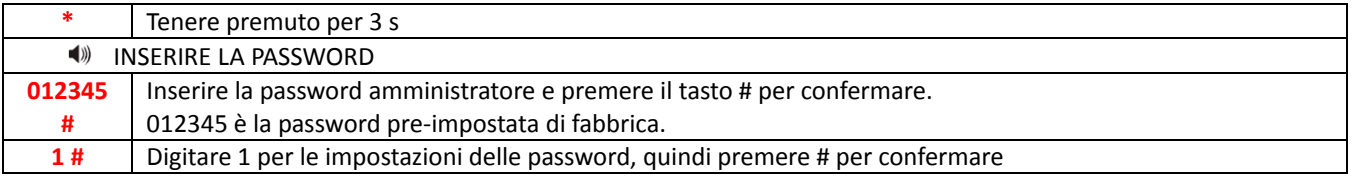

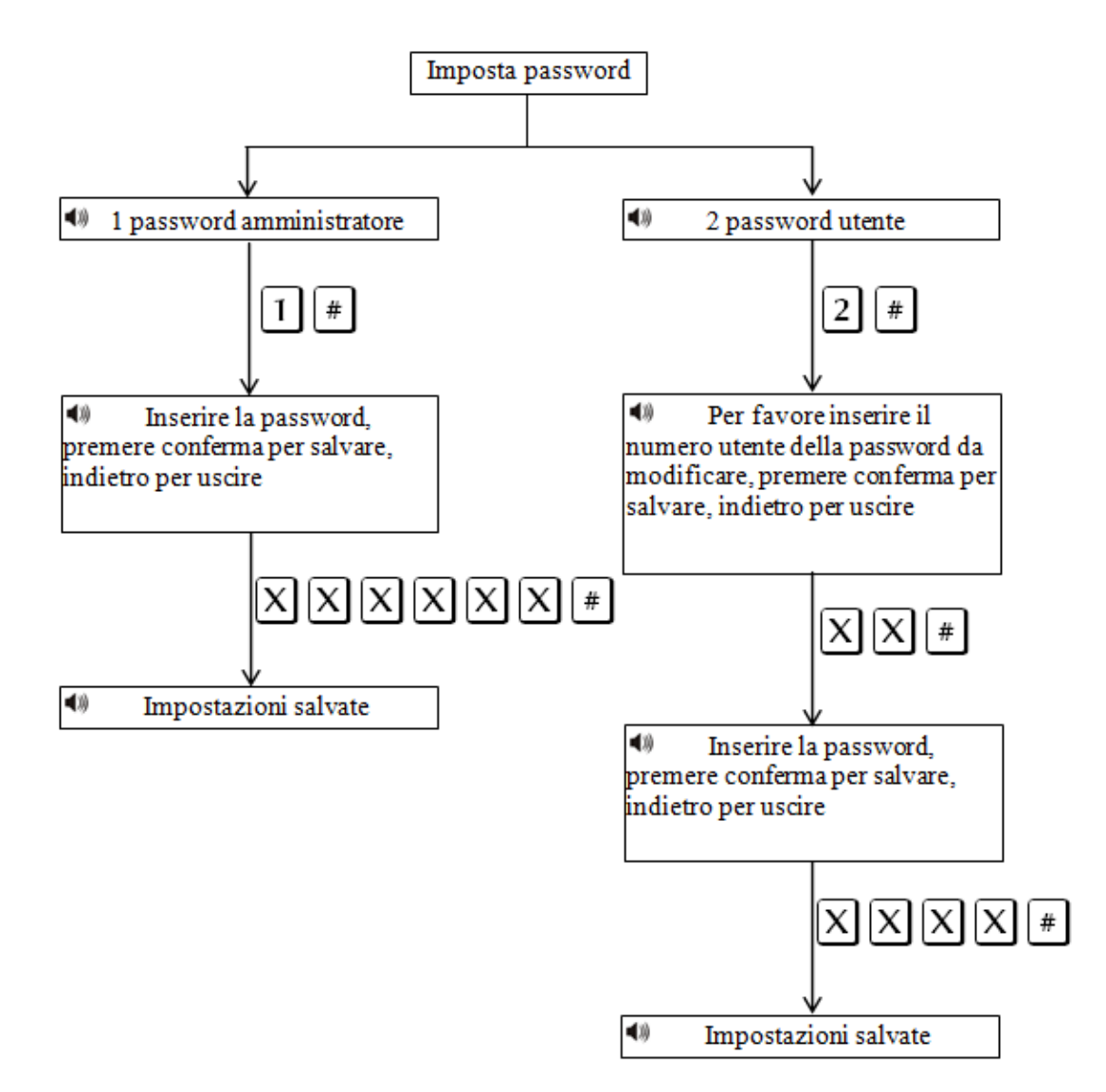

**Nota:** le impostazioni della password includono password utente e password amministratore.

La password utente si usa per inserire e disinserire il sistema sia da locale che da remoto.

La password amministratore è l'unica che da accesso alle impostazioni del sistema.

La Password amministratore è una sola ed è di 6 cifre.

La password utente è a 4 cifre.

E' possibile impostare 16 diverse password utente, da 01‐16, ma solo l'utente 01 può entrare nelle impostazioni utente.

Se si dimentica la password, disalimentando e rialimentando la centrale, per il primo minuto, la password dell'amministratore è 000000.

Tale provvisoria password si può usare per eseguire tutti i settaggi compresa nuova password.

**Nota: i**n caso di errore, premere di nuovo il tasto freccia SX per tornare al menu precedente. **Nota:** l 'impostazione di fabbrica della password amministratore è 012345, password utente è 1234.

#### **6.3 Imposta rete**

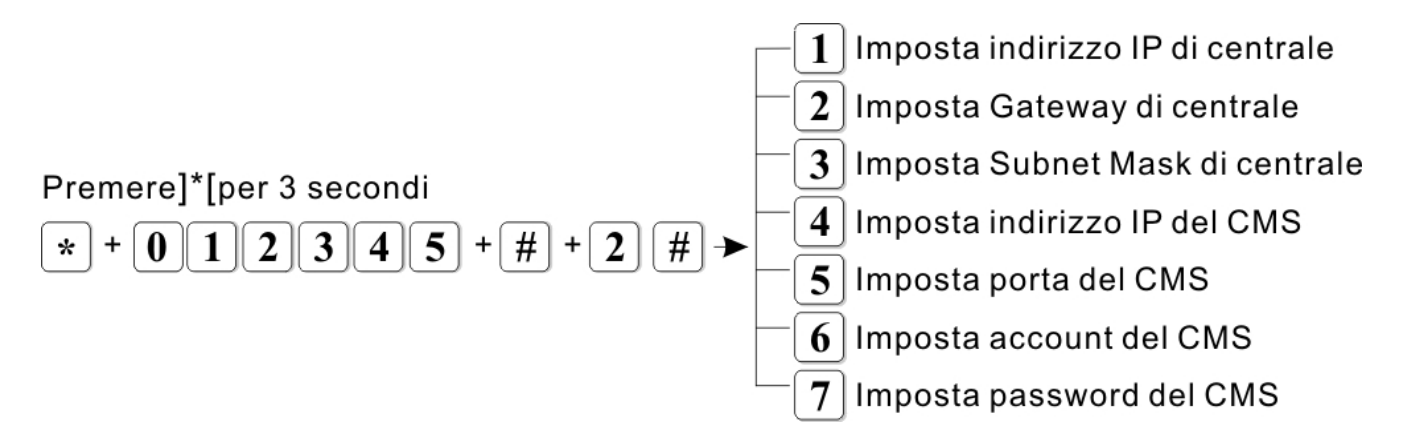

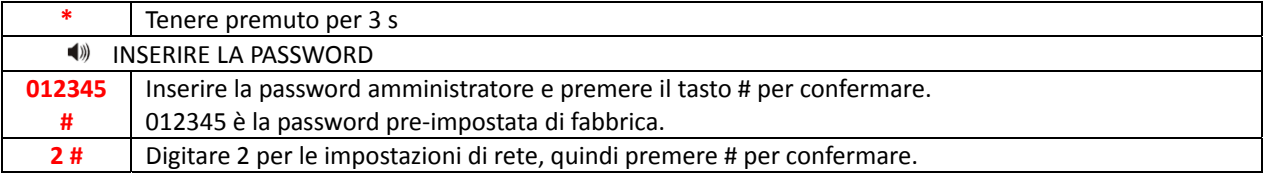

**Nota:** l'indirizzo IP preimpostato di fabbrica è **192.168.1.81.**

Occorre modificarlo secondo le impostazioni della propria rete.

Se nella rete sono presenti più centrali occorre prestare attenzione affinché ognuna abbia un indirizzo distinto. Tutte le altre impostazioni sono vuote di default.

Impostando l'indirizzo IP o il gateway, occorre inserire gruppi di 3 cifre, se ad esempio, si volesse impostare l'indirizzo IP come 192.168.1.11, occorrerà inserire 192.168.001.011.

**NOTA:** dopo aver confermato premendo il tasto # occorre tornare al menu impostazioni di rete per rendere valida la modifica.

#### **6.4 Imposta numeri di telefono della centrale per vigilanza**

#### Premere]\*[per 3 secondi #  $\star$ # 3

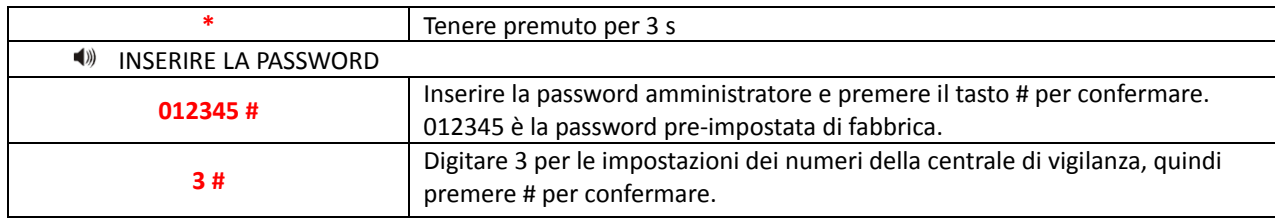

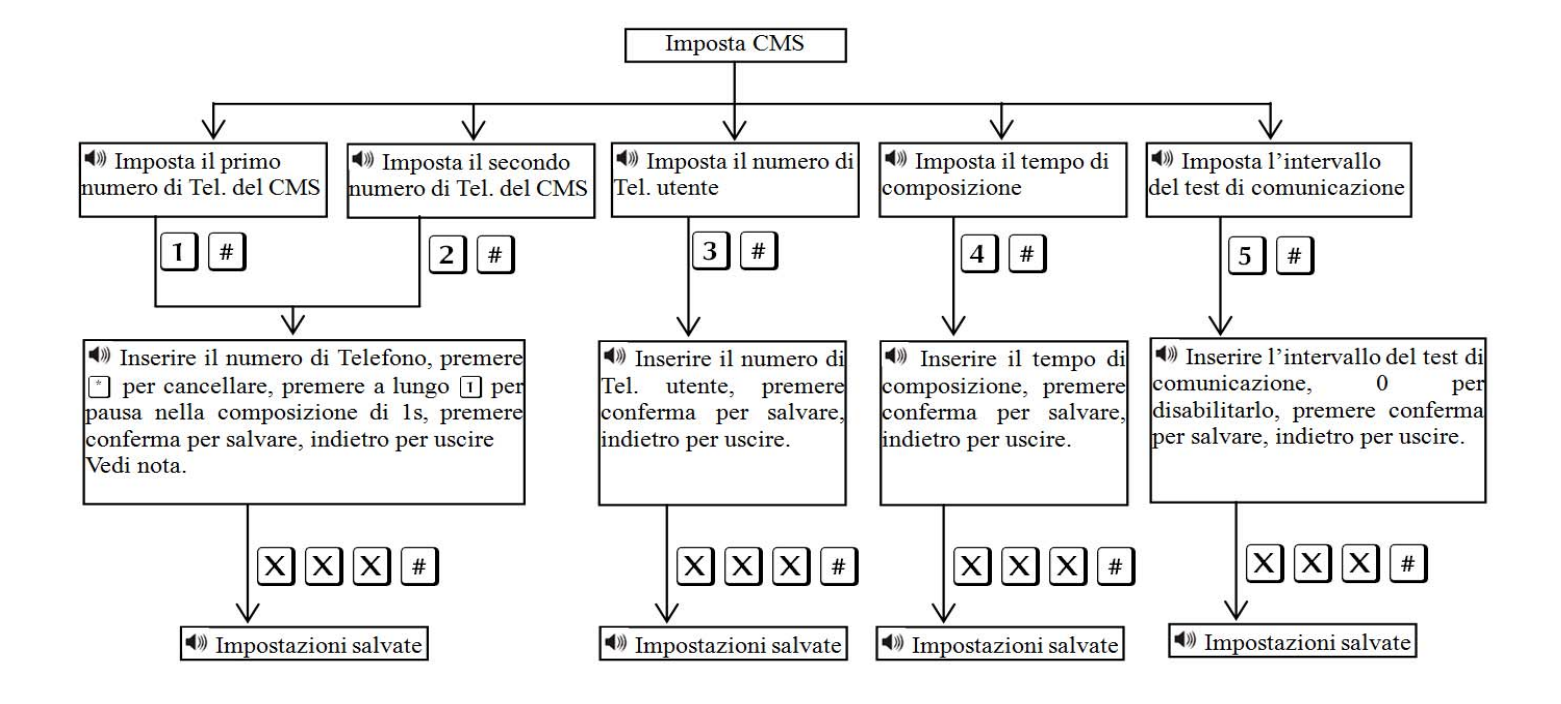

**Nota:** i numeri di telefono CMS 1 e 2 sono per le chiamate alla vigilanza in protocollo Contact ID. Il tempo di composizione ( tentativi di chiamata ) può essere impostato 1‐ 09.

L' intervallo di tempo di comunicazione può essere impostato da 0‐999 ore ( di solito 24 ore ).

#### **6.5 Programmazione numeri di telefono delle chiamate vocali e/o SMS**

#### Premere]\*[per 3 secondi  $\star$ # #  $\ddot{}$

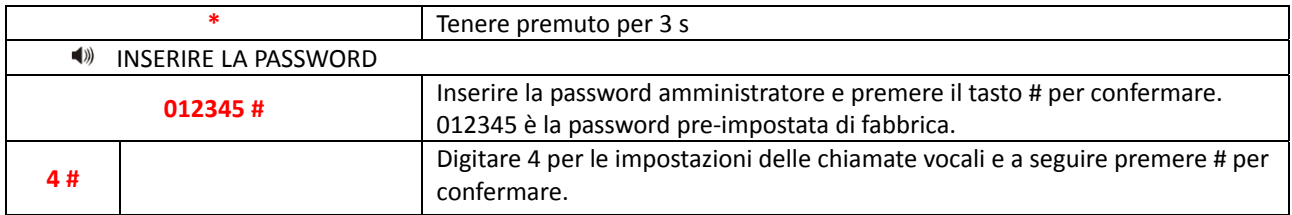

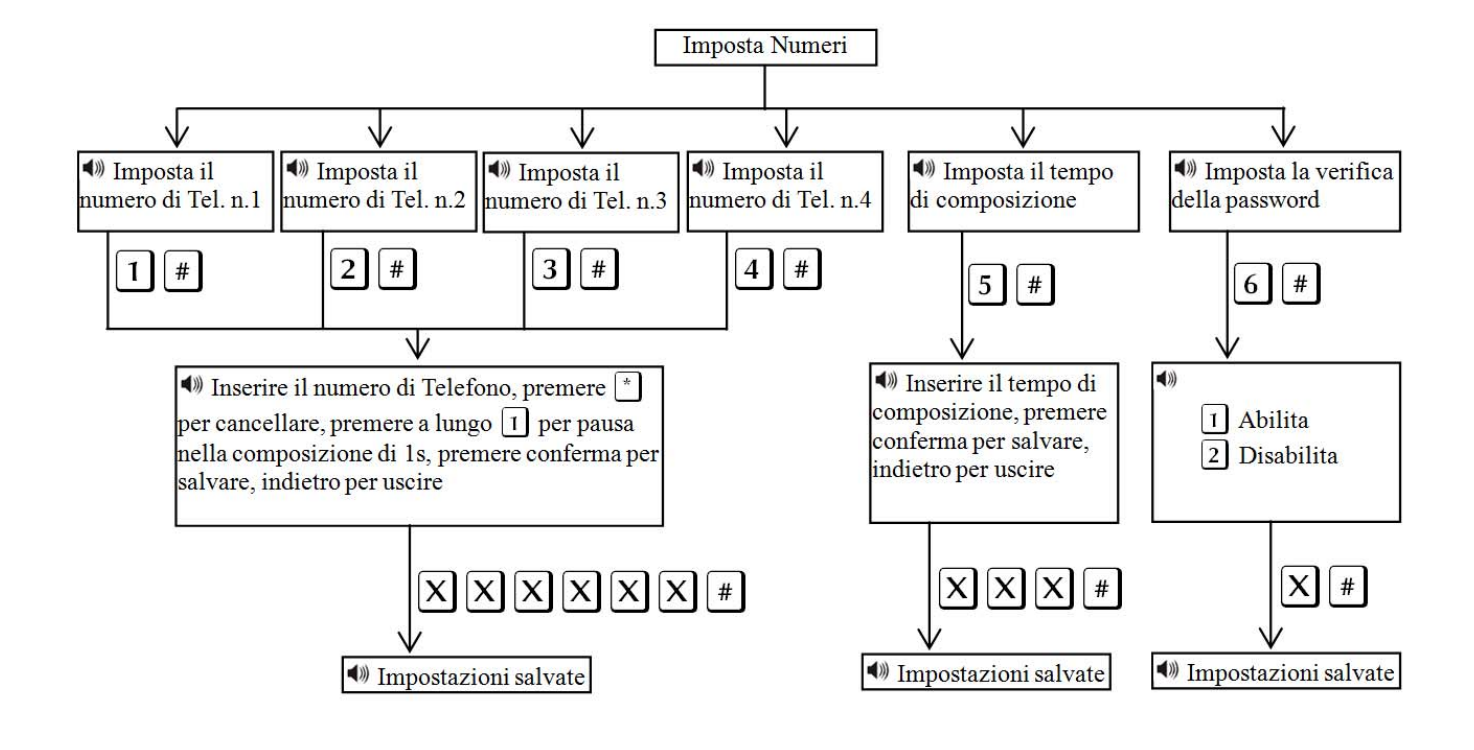

**Nota:** i numeri di telefono 1, 2, 3 e 4 sono per le chiamate Vocali e gli SMS

Il tempo di composizione ( tentativi di chiamata ) può essere impostato 1‐ 09.

Imposta verifica password stabilisce se la centrale di allarme è abilitata alla richiesta della password quando l'utente chiama la centrale. Alla risposta verrà richiesto di inserire la password utente.

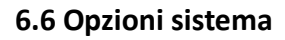

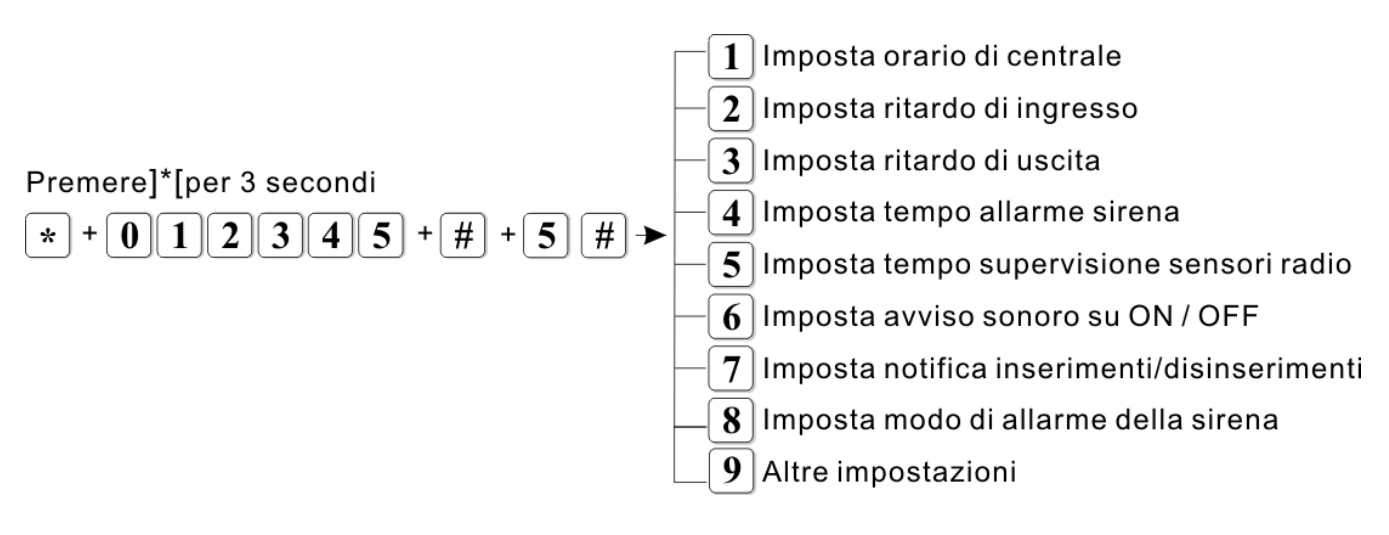

#### **6.6.1 Impostazione orario di centrale**

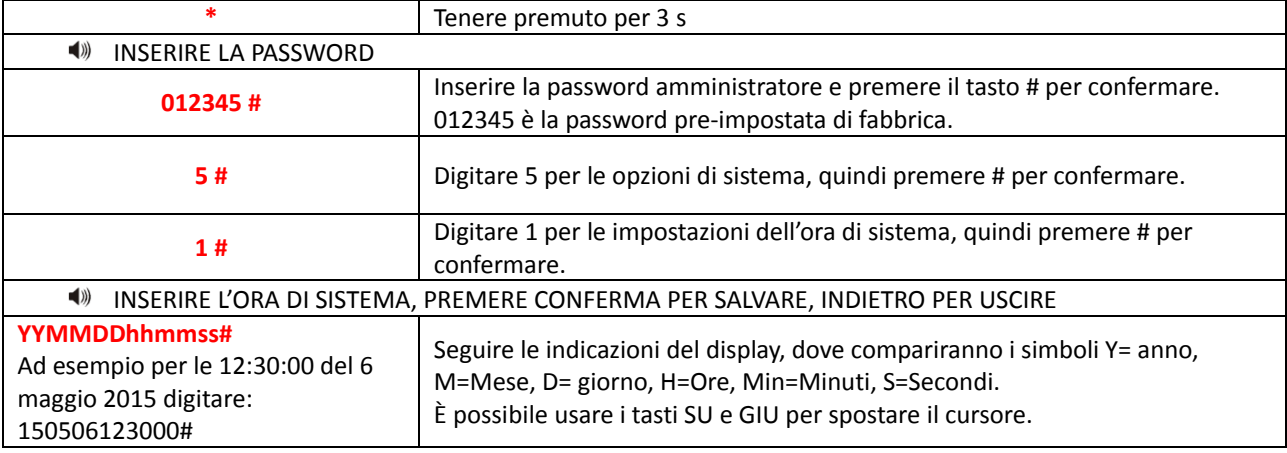

#### **6.6.2 Imposta ritardo di ingresso**

Il ritardo di entrata è il ritardo dell'allarme dopo che uno dei sensori è stato attivato. Di default è impostato a 10 secondi.

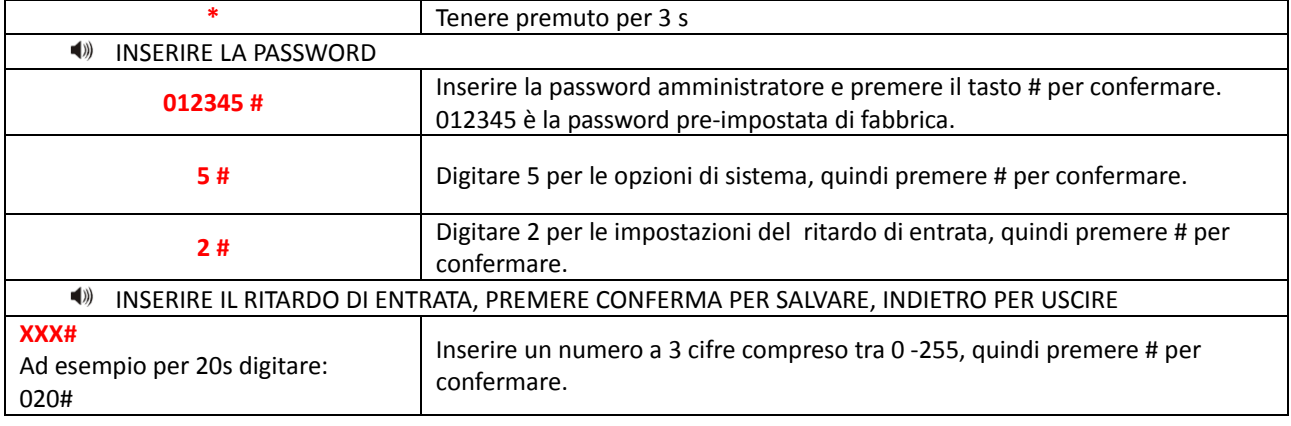

#### **6.6.3 Imposta ritardo di uscita**

Quando si inserisce il sistema di allarme si ha a disposizione un tempo di uscita per abbandonare I locali. Di fabbrica è impostato a 10 secondi.

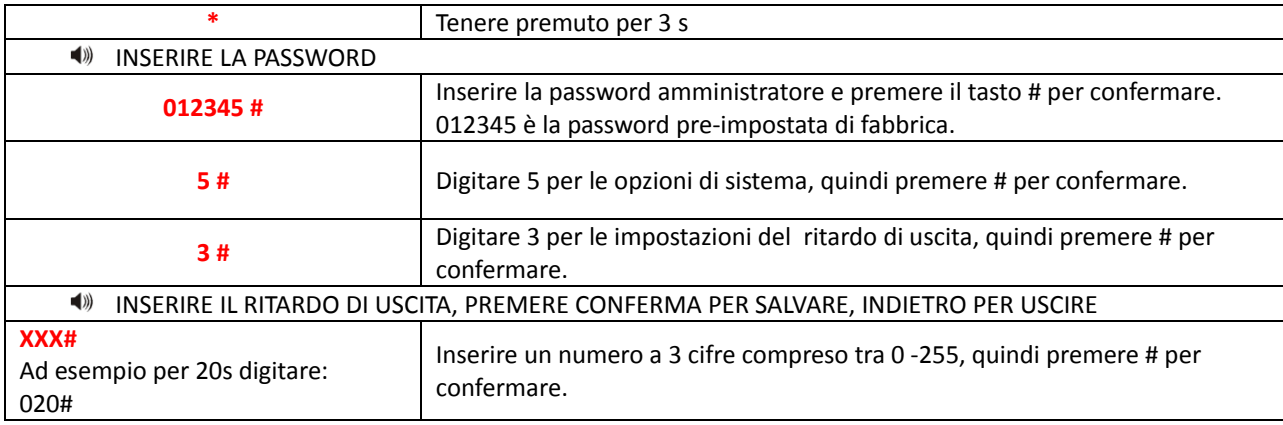

#### **6.6.4 Imposta tempo allarme sirena**

E' il tempo di attivazione dell'allarme sirena. La durata preimpostata di fabbrica è 5 minuti.

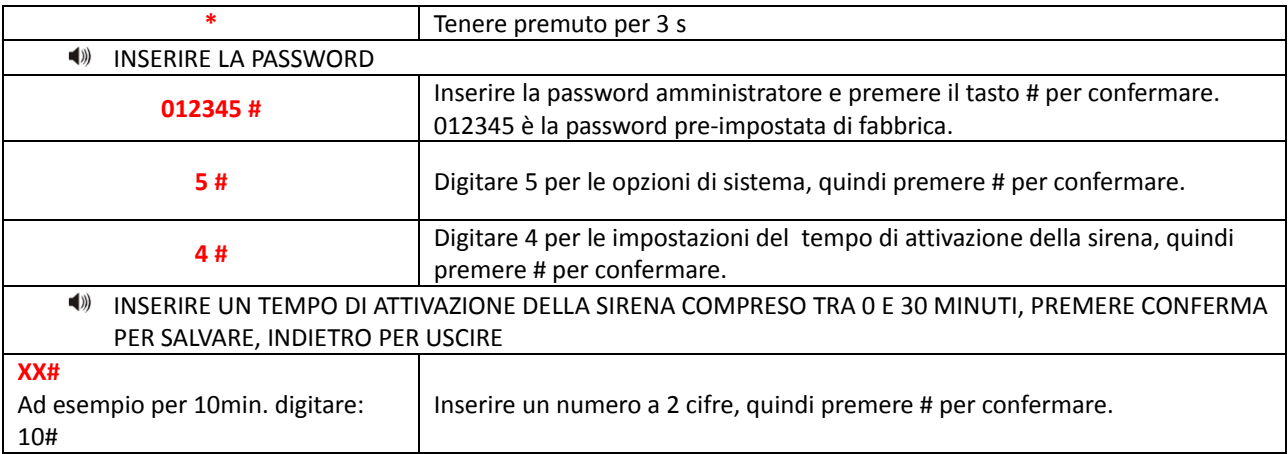

#### **6.6.5 Imposta tempo supervisione sensori radio**

Si può impostare un intervallo di tempo che la centrale utilizzerà per fare i controlli ciclici sul funzionamento dei dispositivi wireless ( supervisione ). Se in questa finestra di tempo la centrale non riceve il segnale dai trasmettitori radio li considererà guasti. Di fabbrica questo intervallo di tempo è impostato a 0 (disabilitato), ma si può impostare tra 0 e 99 ore ( è raccomandabile non impostare un tempo inferiore a 6 ore ).

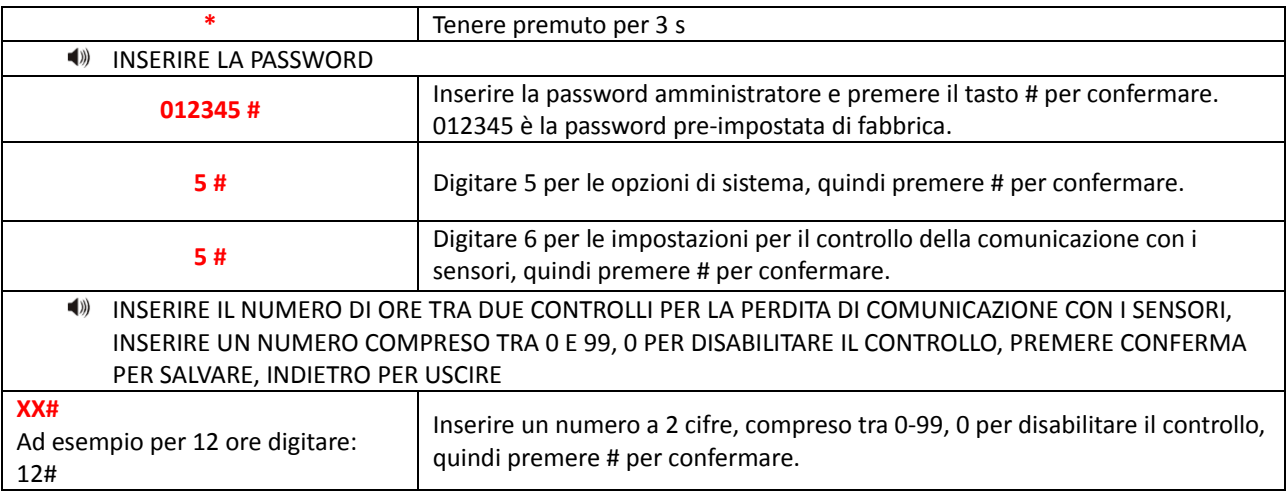

#### **6.6.6 Imposta avviso sonoro su inserimento/disinserimento**

Quando si inserisce o disinserisce il sistema tramite telecomando, la sirena interna alla centrale emette un bip per conferma. Questa funzione di fabbrica è disattivata.

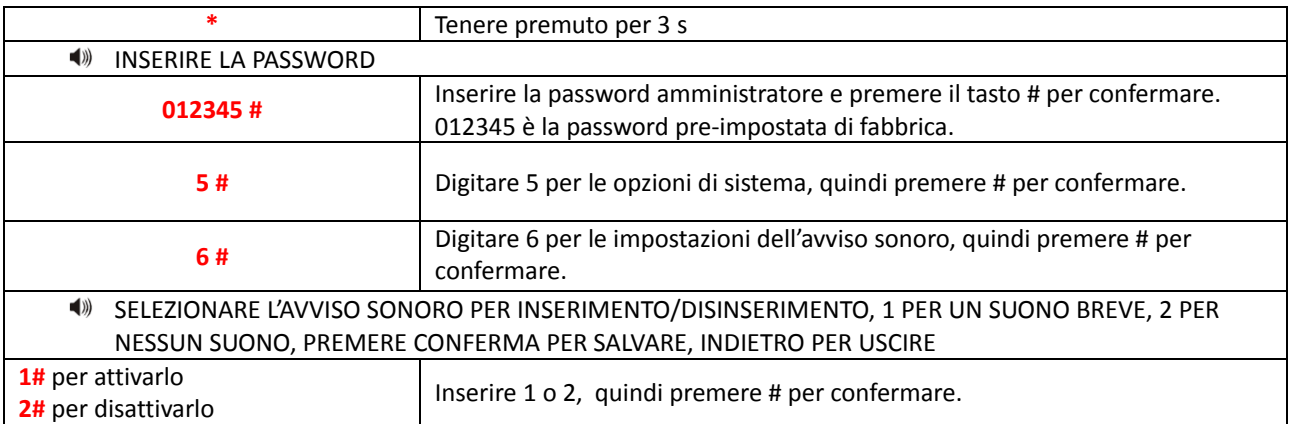

#### **6.6.7 Invio notifica inserimenti/disinserimenti**

Si può scegliere di inviare il rapporto di ogni manovra di inserimento o disinserimento. Di fabbrica questa opzione è disabilitata.

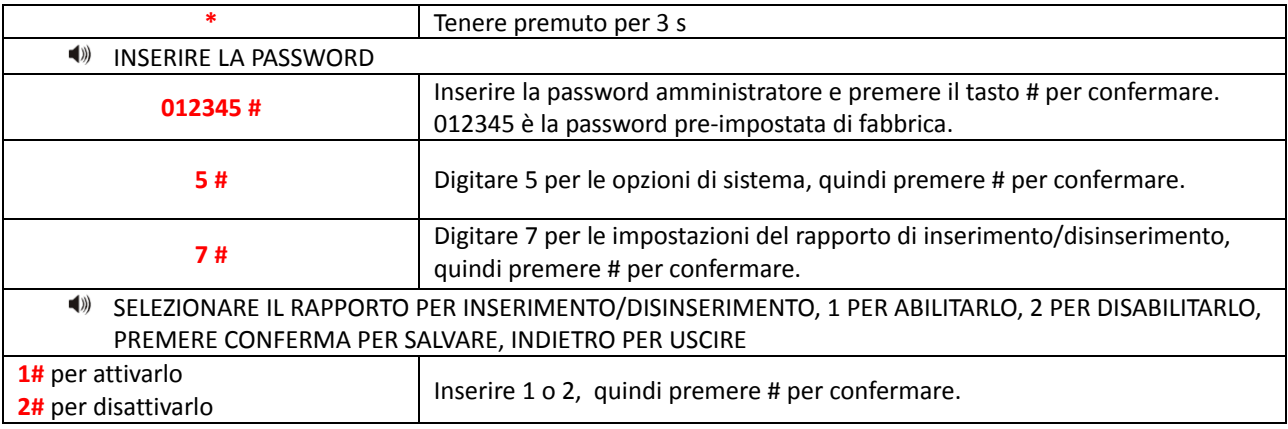

#### **6.6.8 Imposta modo allarme della sirena**

Si può impostare la tipologia di allarme per la sirena.

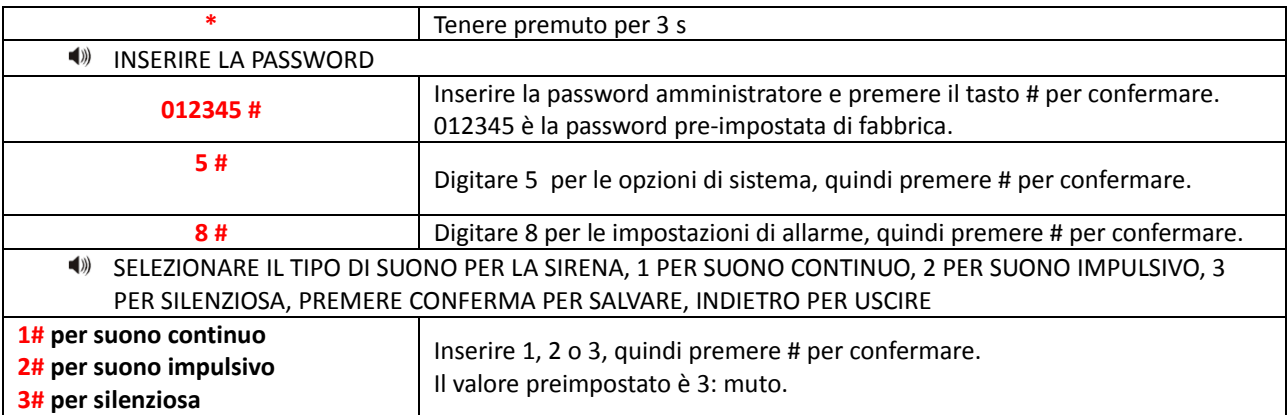

#### **6.7 Altre Impostazioni**

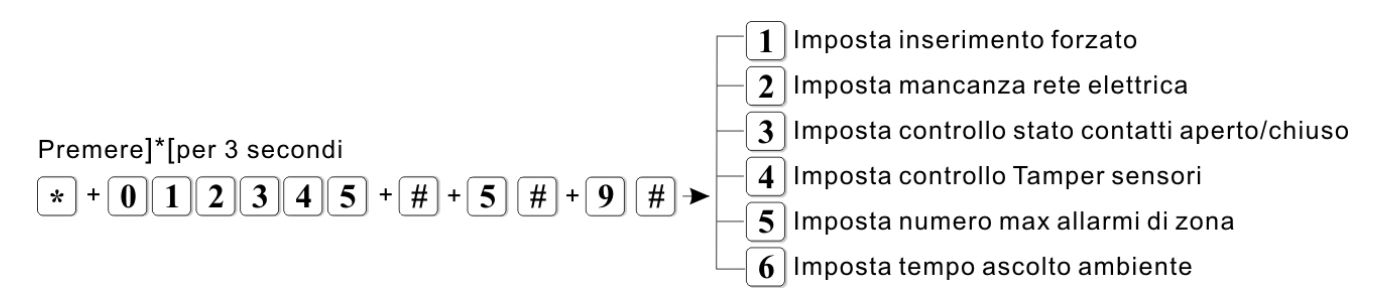

#### **6.7.1 Imposta inserimento forzato**

Se un sensore risulta aperto / non pronto durante l'inserimento ( ad esempio guasto o una finestra aperta ) la centrale NON si inserirà. Abilitando l'inserimento forzato la centrale si inserirà forzatamente, escludendo le zone non pronte.

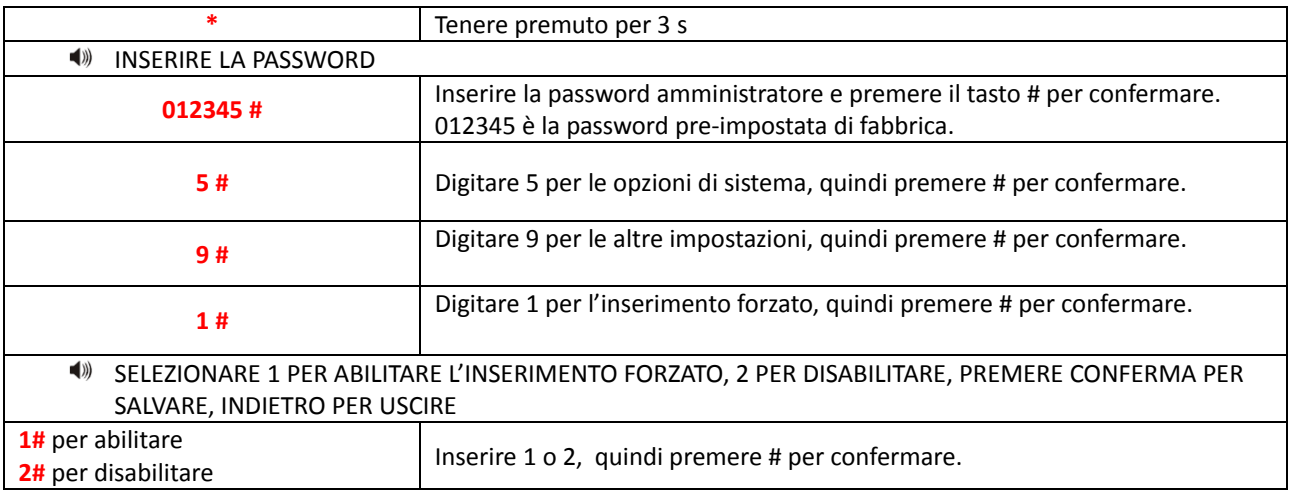

#### **6.7.2 Imposta mancanza corrente elettrica 220Vac**

Quando la corrente 220vac viene a mancare, la centrale invia un avviso.

È possibile impostare il ritardo col quale viene inviato questo avviso (di fabbrica impostato a 30 min.)

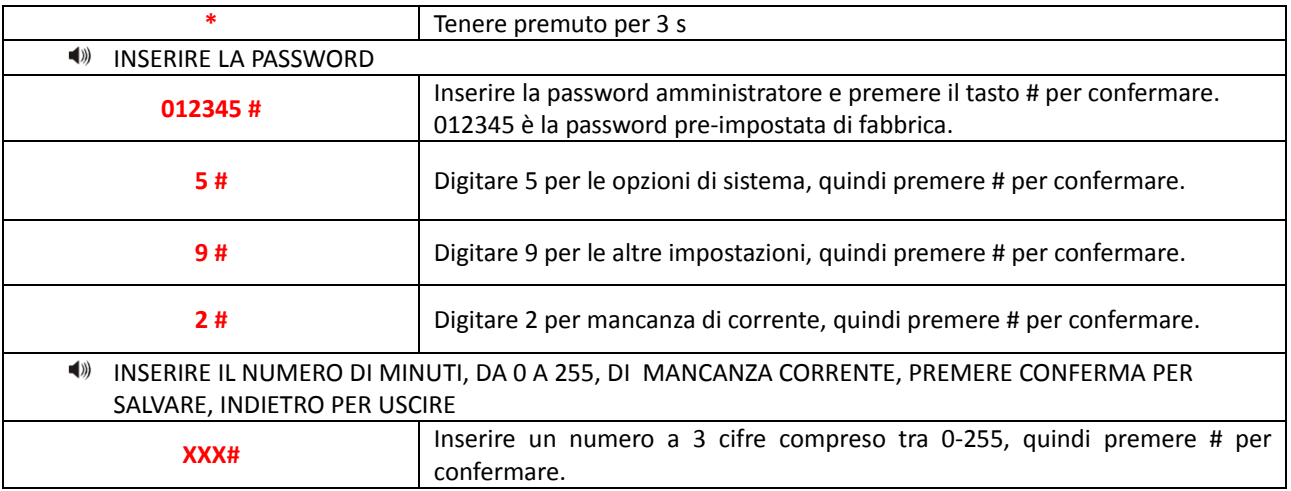

#### **6.7.3 Imposta controllo stato aperto / non pronto dei sensori ( contatti )**

È possibile mostrare sul display della centrale la stato di aperto / non pronto di una zona ( contatto porta / finestra ). Di fabbrica il controllo è disabilitato.

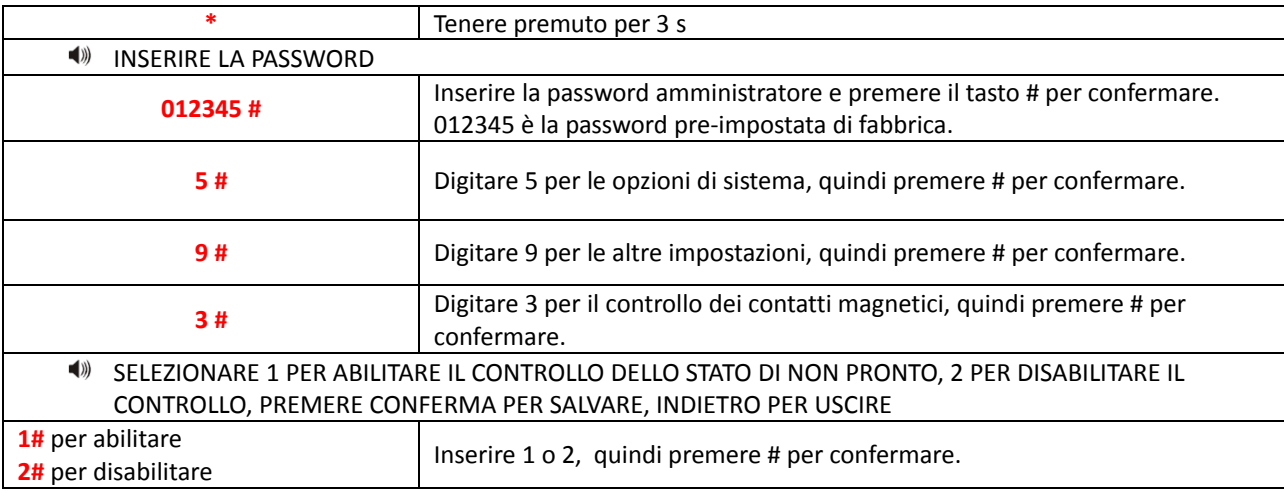

#### **6.7.4 Imposta controllo della stato di manomissione ( tamper ) dei sensori**

Se questo controllo è attivo, ed un tamper viene attivato, la centrale genera un allarme. Di fabbrica questa funzione è attiva.

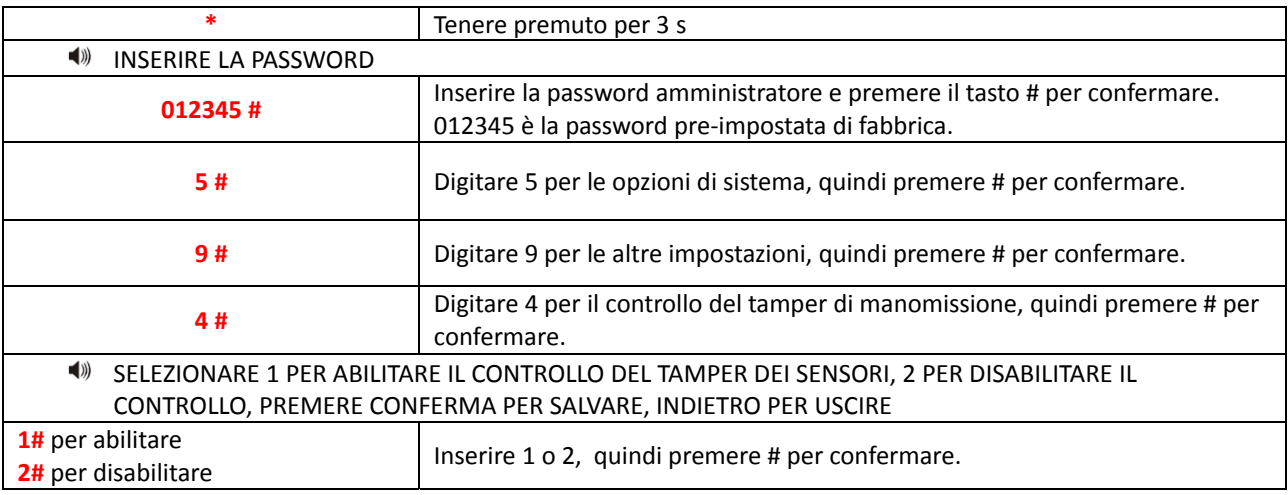

#### **6.7.5 Imposta numero massimo di allarmi di zona**

Se questa funzione è impostata a 1, durante un allarme di zona vengono ignorati altri allarmi.

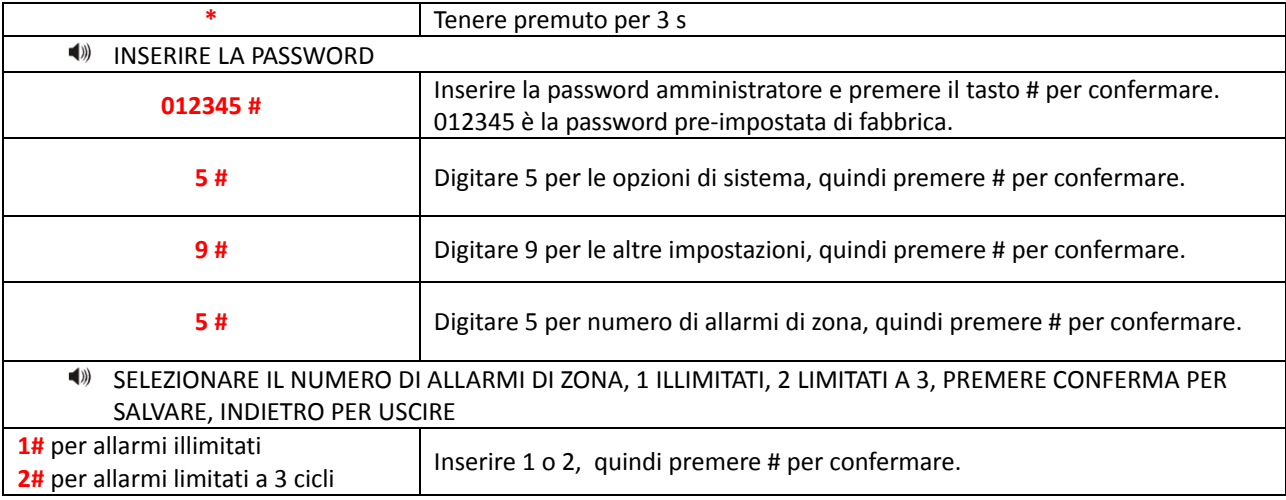

## **6.7.6 Imposta tempo per ascolto ambiente**

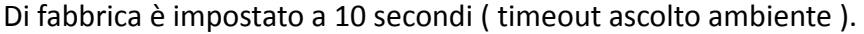

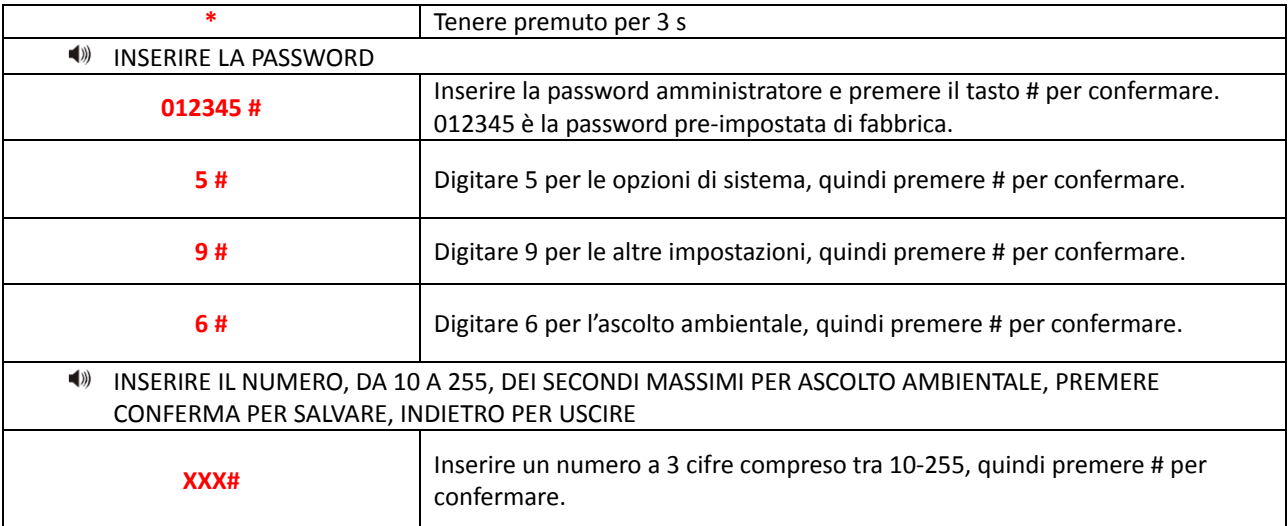

#### **6.8 Gestione dispositivi wireless**

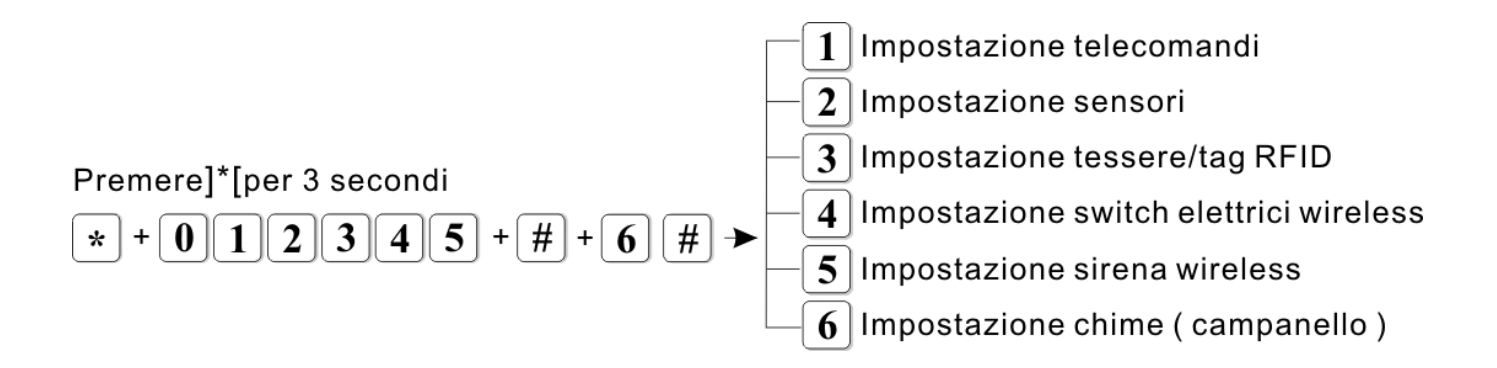

#### **6.8.1 Impostazione telecomandi**

Il menu telecomandi permette di acquisire ( tramite codifica per apprendimento o inserendo il codice ID del telecomando ) e cancellare i telecomandi.

#### **Codifica telecomando per apprendimento**

![](_page_31_Picture_379.jpeg)

![](_page_32_Picture_586.jpeg)

# **Acquisizione di un telecomando tramite codice seriale ( ID a 9 cifre )**

## **Cancellazione telecomando**

![](_page_32_Picture_587.jpeg)

#### **6.8.2 Impostazioni sensori**

Il menu rilevatori permette di acquisire ( tramite codifica per apprendimento o inserendo il codice del rilevatore ) e cancellare i rilevatori.

#### **Codifica rilevatore per apprendimento**

![](_page_33_Picture_673.jpeg)

## **Codifica rilevatore tramite seriale ( ID a 9 cifre )**

![](_page_33_Picture_674.jpeg)

![](_page_34_Picture_684.jpeg)

#### **Cancellazione rilevatore**

## **6.8.3 Impostazioni tessere/tag RFID**

![](_page_34_Picture_685.jpeg)

![](_page_34_Picture_686.jpeg)

#### Cancellazione carte RFID

![](_page_34_Picture_687.jpeg)

## **6.8.4 Impostazione switch elettrici wireless ( utenze elettriche wireless )**

Acquisizione di una utenza elettrica per autoapprendimento

![](_page_35_Picture_879.jpeg)

#### **Cancellare una utenza elettrica**

![](_page_35_Picture_880.jpeg)

#### **6.8.5 Impostazione / codifica sirena wireless**

![](_page_35_Picture_881.jpeg)

![](_page_36_Picture_690.jpeg)

#### **Cancellazione sirena senza wireless**

#### **6.8.6 Impostazione chime ( Campanello ) per un dispositivo singolo**

![](_page_36_Picture_691.jpeg)

## **Cancellazione chime ( Campanello ) per un dispositivo singolo**

![](_page_36_Picture_692.jpeg)

#### **6.9 Impostazioni zona**

![](_page_37_Figure_2.jpeg)

#### **6.9.1 Impostazione attributi di zona**

L'attribuzione dei parametri della zona serve a determinare il comportamento della stessa verso l'allarme. Quando riceve un segnale della zona segue il modo con cui la stessa è stata programmata.

![](_page_37_Picture_573.jpeg)

![](_page_37_Picture_574.jpeg)

![](_page_38_Picture_744.jpeg)

## **6.9.2 Impostazione modo sirena per zona**

## **6.9.3 Impostare le zone/gruppi di zone in AND con le relative modalità di attivazione**

![](_page_38_Picture_745.jpeg)

![](_page_39_Picture_832.jpeg)

## **6.9.4 Imposta modo di funzionamento dei tag RFID**

![](_page_39_Picture_833.jpeg)

#### **6.10 Manutenzione**

![](_page_40_Figure_2.jpeg)

#### **6.10.1 Operazioni con programmatore orario ( Timer ) pianificate**

È possibile impostare fino a 4 intervalli di attivazione automatica della centrale.

![](_page_40_Picture_430.jpeg)

#### **6.10.2 Registrazione messaggio vocale ( 15 secondi )**

Registrazione del messaggio vocale che verrà riprodotto quando si riceve una chiamata di allarme.

| $\ast$                                                                            | Tenere premuto per 3 s                                                                                                    |
|-----------------------------------------------------------------------------------|----------------------------------------------------------------------------------------------------|
| $\langle \rangle$<br><b>INSERIRE LA PASSWORD</b>                                  |                                                                                                    |
| 012345#                                                                           | Inserire la password amministratore e premere il tasto # per confermare.<br>012345 è la password pre-impostata di fabbrica. |
| 8#                                                                                | Digitare 8 per le operazioni di manutenzione, quindi premere # per<br>confermare.                                           |
| 2#                                                                                | Digitare 2 per la registrazione del messaggio vocale, quindi premere # per<br>confermare.                                   |
| $\blacktriangleleft$ ))<br>INIZIARE A REGISTRARE QUANDO SENTIRETE IL SUONO DI BIP |                                                                                                    |
| Dopo il bip, avvicinarsi al pannello e parlare per registrare il messaggio.       |                                                                                                    |
| NOTA: La durata massima della registrazione è di 15 secondi.                      |                                                                                                    |

#### **6.10.3 Ascolto registrazione**

Per ascoltare il messaggio registrato in precedenza.

![](_page_41_Picture_736.jpeg)

#### **6.10.4 Impostazione uscita programmabile ( PGM )**

Questa uscita è a 0V quando disattivata e commuta a 12V quando attiva.

![](_page_41_Picture_737.jpeg)

**NOTA:** se l'uscita PGM è impostata su controllo password, premendo il tasto 5 per 3 secondi sul pannello di centrale, si potrà attivare o disattivare l'uscita PGM.

Inoltre sarà possibile controllare l'uscita PGM anche tramite SMS o chiamata vocale.

![](_page_42_Picture_507.jpeg)

![](_page_42_Picture_2.jpeg)

## **ATTIVAZIONE ELETTRICA USCITA PGM**

E' presente tra i 2 piedini indicati in figura (PGM+ e GND‐) una tensione di circa 12 volt quando l'uscita PGM commuta.

#### **6.10.5 Cancellazione memoria eventi sistema**

![](_page_42_Picture_508.jpeg)

#### **6.10.6 Ripristino impostazioni di fabbrica**

![](_page_42_Picture_509.jpeg)

#### **6.11 Altre Opzioni**

#### Premere]\*[per 3 secondi  $\mathbf{5}$  +  $\mathbf{[} \# \mathbf{[} + \mathbf{[} \mathbf{9} \mathbf{[} \mathbf{[} \# \mathbf{]} \rightarrow \mathbf{S}$ eguire la guida vocale 3  $\overline{4}$  $\star$ 0 2

Il menu Altre Opzioni consente di impostare alcuni parametrio SPECIALI ( parametri 01‐08 ) e di impostare le notifiche degli eventi ( parametri da 50 a 79 ) di centrale e relativi modi di invio ( CMS, Voce, SMS, Email ).

Entrati in menù 9 ( Altre Opzioni ) la centrale richiede il codice locazione del parametro da programmare. A tale proposito vedere la tabella nella pagina seguente.

![](_page_43_Picture_449.jpeg)

**NOTA:** Il display mostra il numero del parametro ( Codice ) ed il valore del parametro ( Valore impostabile ). Selezionare il Codice ed a seguire il Valore ( vedi tabella ).

![](_page_43_Figure_7.jpeg)

#### **Tabella codici e valori impostabili**

I Codici da 01 a 09 rappresentano Opzioni Speciali di centrale.

I codici da 50 a 88 riguardano le notifiche di centrale.

La centrale consente di notificare gli eventi tecnici e di allarme per invio a CMS + Vocale + SMS + Email.

Ogni singolo evento di centrale ( Codice da 50 a 88 ) può essere destinato a combinazioni singole o multiple di invio.

Di seguito vengono mostrate le locazioni di programmazione ( Codice ) ed i valori programmabili ( Valore Impostabile ).

![](_page_44_Picture_1154.jpeg)

**DHCP :** quando il servizio DHCP è attivo è possibile raggiungere la centrale via browser digitando : http://securlab e pingando questo indirizzo si ottiene l'indirizzo IP acquisito in DHCP dalla centrale

#### **Esempio**: [ \* 012345# 9# 62 5 #]

In questo esempio in caso di mancanza di alimentazione (62) verrà inviata una

comunicazione sia al CMS che ai numeri SMS preimpostati.

#### **Esempio: [ \* 012345# 9# 50 4 #]**

**In questo esempio si configureranno tutte le** 

**zone ritardate (50) per inviare solo gli SMS.**

Qualsiasi l'allarme partirà da un sensore di tipo ritardato, la centrale invierà solo SMS.

#### **Esempio2**: [ \* 012345# 9# 52 6 #]

In questo esempio si configureranno tutte le zone interne (52) per inviare sia SMS che chiamate vocali

![](_page_44_Picture_1155.jpeg)

![](_page_44_Picture_1156.jpeg)

# **Capitolo 7**

# **Interfaccia WEB SERVER**

#### **7.1 Introduzione**

Aprite un browser web sul PC e digitare l'indirizzo IP della centrale ( default 192.168.1.81 ).

Quando appare il box di login inserire nome utente e password.

I valori di fabbrica per il nome utente e la password TECNICO sono rispettivamente **admin** e **012345.**

![](_page_45_Picture_161.jpeg)

L'interfaccia web principale della centrale sarà come nella foto sotto :

![](_page_45_Picture_162.jpeg)

#### **7.2 Controllo**

![](_page_46_Picture_231.jpeg)

Cliccate sull'icona controllo per entrare nel relativo menu**.**

![](_page_46_Picture_232.jpeg)

**ON / OFF centrale :** permette di modificare lo stato del sistema tra inserimento totale, inserimento parziale, disinserimento e cancella allarme.

**Controllo esclusione zone** agisce sulla selezione delle zone da escludere / Includere.

**Zona:** 1‐40, per selezionare il numero della zona su cui agire.

**Esclusione:** selezione del comando di esclusione / inclusione della zona selezionata

La manovra di esclusione / Inclusione di una zona è confermato dal pannello Stato Centrale che si aggiorna in automatico dopo ogni operazione ( vedi es. figura sotto )

![](_page_46_Picture_233.jpeg)

#### **7.3 Password**

![](_page_47_Picture_193.jpeg)

![](_page_47_Picture_194.jpeg)

In questo menu è possibile modificare nome utente e password di accesso alla pagina web. Sono disponibili **2 livelli di accesso**, amministratore ed utente.

Se si è entrati come amministratore si potrà agire sui Username e Password amministratore. Se si è entrati come Utente si potrà agire sui Username e Password utente.

**NOTA:** solo i due account amministratore web e utente web possono accedere all'interfaccia di gestione web.

#### **7.4 CMS**

![](_page_48_Picture_277.jpeg)

Cliccate sull'icona CMS per entrare nel relativo menu**.**

![](_page_48_Picture_278.jpeg)

**Contact ID :** dopo aver abilitato la casella Invio Contact ID, è possibile inserire 2 numeri per la centrale di sorveglianza. A seguire digitare l'ID utente e il numero di tentativi di chiamata.

**Centro ricezione CMS:** dopo aver abilitato la casella Notifiche a centro di ricezione CMS, è possibile inserire i dati relativi al Server CMS quali :

Indirizzo IP, porta, ID utente, Password e il TTL ( Time to live – default 180sec. )

**NOTA:** se vengono abilitate entrambe le opzioni di chiamata il sistema darà priorità al Centro Ricezione CMS e la chiamata in Contact ID avverrà solo come backup alla fallita comunicazione al Server CMS.

#### **7.5 Rete**

![](_page_49_Picture_2.jpeg)

Cliccate sull'icona rete per entrare nel relativo menu**.**

![](_page_49_Picture_199.jpeg)

In questo menu si impostano i parametri relativi alla rete in cui la centrale è installata. Viene mostrato il MAC Address di centrale ( NON MODIFICARE )e relativo nome di default. Indirizzo IP, Gateway, Subnet, DNS primario e secondario sono completamente programmabili. Programmate tali parametri in accordo con la rete ed il router. Riavviare la centrale ( reboot ) dopo una variazione dei dati. Di default la centrale ha indirizzo IP: **192.168.1.81**

#### **7.6 Sistema**

![](_page_50_Picture_77.jpeg)

Cliccate sull'icona sistema per entrare nel relativo menu**.**

![](_page_50_Picture_78.jpeg)

Si possono impostare i valori di sistema. Per maggiori informazioni consultare il paragrafo 6.6.

#### **7.7 Telefono**

![](_page_51_Picture_345.jpeg)

![](_page_51_Picture_346.jpeg)

#### **Numeri Telefonici**

Fino a 4 numeri di telefono possono essere programmati per chiamate Vocali e/o SMS. Numero tentativi è il valore delle volte che la centrale tenterà di raggiungere, con chiamata vocale, un numero memorizzato che non risponde alla chiamata.

#### **Centro Controllo Cloud**

Sulla parte bassa del menù c'è il pannello di impostazione della connessione al Cloud. I valori IP Server e Porta di fabbrica sono ( non modificare se non necessario ):

#### **IP Server : 52.28.104.204**

#### **Porta : 18034**

I valori ID Centrale e Password sono indispensabili per la connessione della app SECURLAB ( iOS ed Android ). ID centrale è un valore unico ed esclusivo ( non modificabile ).

La Password deve essere personalizzata ed introdotta nelle impostazioni della app SECURLAB.

**La app SECURLAB è scaricabile gratuitamente dagli store di Apple ed Android con nome SECURLAB.**

#### **7.8 Periferiche radio**

![](_page_52_Picture_172.jpeg)

![](_page_52_Picture_173.jpeg)

Acquisizione di telecomandi, sensori e uscite di comando wireless.

L'acquisizione è possibile tramite codice seriale ( letto sull'etichetta di ogni singolo dispositivo ) e scritto nella selezione dopo aver richiamato l'elemento da memorizzare ( numero progressivo ). Scrivere l'ID del dispositivo e premere salva per memorizzare l'elemento wireless in centrale. Per eliminare il dispositivo wireless cancellare l'ID e salvare.

#### **7.9 Zone**

![](_page_53_Picture_238.jpeg)

Cliccate sull'icona zone per entrare nel relativo menu**.**

![](_page_53_Picture_239.jpeg)

Pannello si setup delle zone radio e filo. Da 01 a 32 sono le zone radio, da 33 a 40 le 8 zone filo. Per ogni Zona è possibile definire il tipo, il nome, il modo di suonata.

ZONE IN AND

E' possibile creare fino a 8 gruppi diversi di Zone in And.

Zone in and significa che l'allarme avverrà solo se le 2 zone in AND vanno in allarme all'interno della finestra di tempo programmata ( da 1 a 255 sec. ).

Per maggiori informazioni consultare il paragrafo 6.9.

#### **7.10 RFID**

![](_page_54_Picture_2.jpeg)

![](_page_54_Picture_161.jpeg)

Permette di acquisire le carte RFID tramite codice seriale, cancellare ed impostare le funzioni per ciascun tag.

**NOTA:** la centrale supporta fino a 16 tag RFID.

**NOTA:** selezionando una delle funzioni che prevedono l'invio di un SMS è possibile anche inserire il testo dell'SMS. Tale testo non deve essere più lungo di 60 caratteri.

## **7.11 Registro eventi**

![](_page_55_Picture_2.jpeg)

Cliccate sull'icona log per entrare nel relativo menu**.**

![](_page_55_Picture_85.jpeg)

Mostra gli ultimi 512 eventi di sistema.

Per cancellare il registro eventi consultare il paragrafo 6.10.5.

#### **7.12 Aggiornamento**

![](_page_56_Picture_306.jpeg)

![](_page_56_Picture_307.jpeg)

Permette di aggiornare il software della centrale.

![](_page_56_Picture_5.jpeg)

**ATTENZIONE!** Un errore nell'aggiornamento del software può determinare il blocco della centrale. Utilizzare la massima cautela.

Vi sono 2 file per l'aggiornamento, uno per il sistema ( .HEX ) ed uno per il software di gestione WEB (.BIN) E' possibile aggiornare le due parti anche singolarmente. Nel caso si stesse procedendo all'aggiornamento di entrambi, si consiglia di aggiornate per primo il software di gestione WEB (.BIN )

**NOTA:** durante l'aggiornamento verrà mostrata la percentuale di completamento. **Non chiudere la pagina web e di non spegnere il computer.**

Dopo l'aggiornamento la centrale si riavvia automaticamente. Fare un reboot manuale se tale automatismo dovesse non avvenire ( vedi menu successivo ).

#### **7.13 Reboot / Default**

![](_page_57_Picture_140.jpeg)

![](_page_57_Picture_141.jpeg)

#### **ATTENZIONE :**

il **Pulsante di reboot** effettua un riavvio della centrale mentre **Ripristino ai valori di fabbrica** determina il ripristino della centrale ai valori di fabbrica.

**Usare il comando Ripristino ai valori di fabbrica solo per i ritorno alle impostazioni di fabbrica.** 

#### **7.14 Avvisi**

![](_page_58_Picture_187.jpeg)

![](_page_58_Picture_188.jpeg)

#### **IMPOSTAZIONE NOTIFICHE**

Permette di impostare la metodologia di comunicazione delle notifiche relative ai singoli eventi di centrale. Ogni evento della lista è associabile a notifica per : CMS, TELEFONO, SMS o EMAIL.

#### **CONFIGURAZIONE PARAMETRI GPRS**

La corretta funzionalità GPRS della scheda Sim deve essere relazionata all'APN del provider in uso. In APN GPRS scrivere l'APN del servizio GPRS della scheda Sim in uso alla centrale.

#### **7.15 Email**

![](_page_59_Picture_217.jpeg)

![](_page_59_Picture_218.jpeg)

Impostazione dei parametri per l'invio delle email.

Tutti i parametri devono essere programmati e devono corrispondere a valori validi ed attivi.

Email Mittente mostrerà al destinatario chi è il sender.

DEVE essere una email valida altrimenti le email verranno inviate dai provider nello spam.

Email Destinatario è la email di deve ricevere la notifica. Per inviare a più destinatari porre il carattere **;** ( punto e virgola ) tra un indirizzo e l'altro.

Premere SALVA per memorizzare le informazioni.

#### **7.16 Orario**

![](_page_60_Picture_173.jpeg)

![](_page_60_Picture_174.jpeg)

#### **IMPOSTAZIONE ORARIO CENTRALE**

Impostazione del fuso orario e del servizio automatico di aggiornamento data/ora ( NTP ). Spuntare la casella Impostazione Automatica e premere Salva e Aggiorna per rendere attivo il servizio NTP.

#### **IMPOSTAZIONE PROGRAMMATORE ORARIO AUTOMATICO**

E' possibile impostare fino a 4 fasce orarie per Inserimento / Disinserimento automatico ( Timer ). L'inserimento ha effetto sul TOTALE.

#### **7.17 Domotica**

![](_page_61_Figure_2.jpeg)

Cliccate sull'icona Orario per entrare nel relativo menu**.**

![](_page_61_Picture_226.jpeg)

Programmazione dei dispositivo di comando wireless.

La centrale può comandare fino a 16 carichi elettrici di tipo wireless.

Ogni carico elettrico agisce sull'attivazione / disattivazione di una utenza 220Vac.

E' possibile nominare ogni singola utenza ( Nome Periferica ), cambiarne manualmente lo Stato ( ON / OFF ) in modo Bistabile o Impulsivo con tempo programmabile.

Con il tasto INVIA si determina la commutazione della utenza.

I dispositivi wireless di controllo carichi DEVONO essere programmati prima in centrale per poi essere qui comandabili.

# **Capitolo 8**

# **Specifiche tecniche**

#### **8.1 SPECIFICHE ELETTRICHE CENTRALE SECURLAB**

![](_page_62_Picture_478.jpeg)

# **Capitolo 9**

## **Manutenzione**

#### **9.1 Test**

La progettazione del sistema ha come obiettivo quello di ridurre i costi di manutenzione, ma si consiglia sempre di fare delle verifiche periodiche.

#### **9.2 Pulizia**

Per la pulizia della tastiera usare un panno di cotone morbido o una spugna, non utilizzare lubrificanti, liquido come kerosene, acetone e detersivi forti.

#### **9.3 Limitazioni**

Anche se i prodotti sono di alta qualità hanno qualche limitazione.

La mancanza di manutenzione può causare falsi allarmi o mancanza di segnalazione dell'allarme. Anche nel caso in cui il prodotto fosse stato installato in maniera poco corretta potrebbero esserci intrusioni nei locali senza che vengono segnalate dal pannello.

# **Capitolo 10**

# **Approfondimenti e connessioni elettriche**

#### **10.1 Impostazione uscita di allarme programmabile (PGM)**

Entrare nel menù con password amministratore ( \* 012345 ) Selezionare la voce 7 "manutenzione" Selezionare la voce 5 "imposta uscite programmabili" Impostare l'uscita programmabile come di seguito:

![](_page_63_Picture_5.jpeg)

#### **1 ‐ allarme**

E' presente tra i 2 piedini indicati in figura (PGM+ e GND‐) una tensione di circa 12 volt quando il sistema va in allarme

#### **3 ‐ mancanza corrente**

E' presente tra i 2 piedini indicati in figura (PGM+ e GND‐) una tensione di circa 12 volt quando manca l'alimentazione

#### **2 ‐ inserimento**

E' presente tra i 2 piedini indicati in figura (PGM+ e GND‐) una tensione di circa 12 volt quando il sistema viene inserito

#### **2 ‐ disinserimento**

E' presente tra i 2 piedini indicati in figura (PGM+ e GND‐) una tensione di circa 12 volt quando il sistema viene disinserito

#### **4 ‐ mancanza comunicazione gsm**

E' presente tra i 2 piedini indicati in figura (PGM+ e GND‐) una tensione di circa 12 volt quando viene a mancare la linea GSM o fissa

#### **2 – controllo password**

E' presente tra i 2 piedini indicati in figura (PGM+ e GND‐) una tensione di circa 12 volt quando il sistema una password utente viene digitata

#### **10.2 Approfondimento collegamento sirene cablate universali**

#### **Uscite per controllo sirena cablata**

Alla centrale è possibile collegare qualsiasi tipo di sirena cablata per centrale di allarme. La Centrale ha 2 uscite, una programmabile e una fissa.

#### **1) Uscita PGG programmabile**

La centrale ci mette a disposizione una uscita PGM che può essere programmata per seguire l'allarme di centrale. L'uscita fornisce :

- ‐ 0 volt quando il sistema non è in allarme
	- 12 volt quando il sistema è in allarme.

Questa tensione si ottiene prelevando il segnale dai piedini GND e PGM, come evidenziato in figura.

![](_page_64_Picture_9.jpeg)

#### **2) Uscita fissa non programmabile**

La centrale ci mette a disposizione una uscita su connettore per seguire lo stato del Led OFF. L'uscita fornisce :

- ‐ 0 volt quando il led OFF sul pannello frontale di centrale è spento.
- ‐ 12 volt quando il led OFF sul pannello frontale di centrale è acceso.

Questa tensione si ottiene prelevando il segnale dai piedini dei contatti come evidenziato in figura.

![](_page_64_Picture_15.jpeg)

#### **Collegamento sirena universale autoalimentata cablata.**

Per comandare le sirene universali autoalimentate sulla centrale Securlab, utilizzare la modalità a 2 fili ( positivo e negativo ) + 2 fili per il tamper ( se richiesto ).

Un positivo e un negativo a 13,8Vcc, dove il positivo è sia alimentazione della sirena che il comando.

1) Quando non c'è allarme la centrale eroga alimentazione alla sirena e blocca il comando

2) Quando si ha un allarme si interrompe sia l'alimentazione che il comando alla sirena.

La sirena perde alimentazione e comando e comincia a suonare, alimentata dalla sua batteria interna.

Questo funzionamento ( positivo a mancare ) è riproducibile sulla centrale Securlab collegando un relè ausiliario esterno alla centrale, comandato dall'uscita allarme ( uscita PGM o fissa ).

Sul relè in scambio va portato il positivo di comando / alimentazione alla sirena (contatto NC a riposo). Al commutare dell'uscita allarme di centrale il relè commuta ed apre il contatto, togliendo alimentazione e comando alla sirena cablata autoalimentata.

![](_page_65_Figure_9.jpeg)

#### **Dichiarazione di conformità**

Distribuito da Evoforce srl

#### LE ISTRUZIONI ALL'USO DEL PRODOTTO, ED I RELATIVI DATI TECNICI, SONO DISPONIBILI ALLA CONSULTAZIONE ON LINE ED AL RELATIVO DOWNLOAD ALL'INDIRIZZO : HTTP://WWW.EVOFORCE.IT/SECURLAB.

Il prodotto SECURLAB risulta conforme ai requisiti essenziali richiesti dall'articolo 3 della seguente direttiva comunitaria, per l'uso al quale i prodotti sono destinati.

1) Direttiva 1999/5/CE del Parlamento Europeo e del Consiglio del 9 marzo 1999 riguardante le apparecchiature radio e le apparecchiature terminali di comunicazione ed il reciproco riconoscimento della loro conformità, secondo le seguenti norme armonizzate:

R&TTE a) Direttiva LVD - CE 2014/35 EC del 26 febbraio 2014 - per il riavvicinamento delle legislazioni degli Stati membri relative al materiale elettrico destinato ad essere adoperato entro taluni limiti di tensione. b) Direttiva EMC - CE 2014/30 EC del 26 febbraio 2014 - per il riavvicinamento delle legislazioni degli Stati membri relative alla compatibilità elettromagnetica.

Protezione della salute (art. 3(1)(a)): EN 62479 (2010)

Sicurezza elettrica (art. 3(1)(a)): EN 60950-1 (2006) +A11(2009) +A12 (2011) +A1(2010) +A2(2013) EMC (art. 3(1)(b)): EN 301 489-1 V1.9.2 (2012), EN 301 489-3 V1.6.1 (2013), EN 301 489-17<br>Spettro Radio (art. 3 (3)): EN 300 220-2 V2.4.1 (2012), EN 300 220-1 V2.4.1 (2012), EN 300 440-1, EN 300 220-2 V2.4.1 (2012), EN 300 220-1 V2.4.1 (2012), EN 300 440-1, EN 300 440-2, EN 300 328<br>EMC sistemi di allarme: EN 50130-4 (2011) + A1 (20 EN 50130-4 (2011) + A1 (2014)

2) Se la centrale contiene il modulo GSM sono considerate anche le seguenti norme:

Protezione della salute (art. 3(1)(a)): EN 50360, EN 62311<br>EMC (art. 3(1)(b)): EN 301 489-7 EMC (art. 3(1)(b)): EN 301 489-<br>Spettro Radio (art. 3 (3)): EN 301 511 Spettro Radio (art. 3 (3)):

![](_page_66_Picture_11.jpeg)

# INFORMAZIONI AGLI UTENTI

Ai sensi dell'art. 13 del Decreto Legislativo 25 luglio 2005, n. 151 "Attuazione delle Direttive 2002/95/CE, 2002/96/CE e 2003/108/CE, e successive modifiche relative alla riduzione dell'uso di sostanze pericolose nelle apparecchiature elettriche ed elettroniche, nonché allo smaltimento dei rifiuti"

Il simbolo del cassonetto barrato riportato sull'apparecchiatura indica che il prodotto alla fine della propria vita utile deve essere raccolto separatamente dagli altri rifiuti.

L'utente dovrà, pertanto, conferire l'apparecchiatura integra dei componenti essenziali giunta a fine vita agli idonei centri di raccolta di differenziata dei rifiuti elettronici ed elettrotecnici, oppure riconsegnarla al rivenditore al momento dell'acquisto di nuova apparecchiatura di tipo equivalente, in ragione di uno a uno.

L'adeguata raccolta differenziata per l'avvio successivo dell'apparecchiatura dimessa al riciclaggio, al trattamento e allo smaltimento ambientale compatibile contribuisce ad evitare possibili effetti negativi sull'ambiente e sulla salute e favorisce il riciclo dei materiali di cui è composta l'apparecchiatura. Lo smaltimento abusivo del prodotto da parte dell'utente comporta l'applicazione delle sanzioni amministrative di cui al D.Lgs n. 22/1997" (articolo 50 e seguenti del D.Lgs n. 22/1997).

# **SECURLAB**

SECURITY AND LONGITUDE AND LONGITUDE AND LONGITUDE AND LONGITUDE AND LONGITUDE AND LONGITUDE AND LONGITUDE AND